# **Introduction to the Unix Command Line**

Bob Dowling rjd4@cam.ac.uk

David Carter dpc22@cam.ac.uk

### 3 January 2017

Copies of these notes may be found at<br>http://www.ucs.cam.ac.uk/docs/course-notes/unix-courses/UnixCLI

# **Table of Contents**

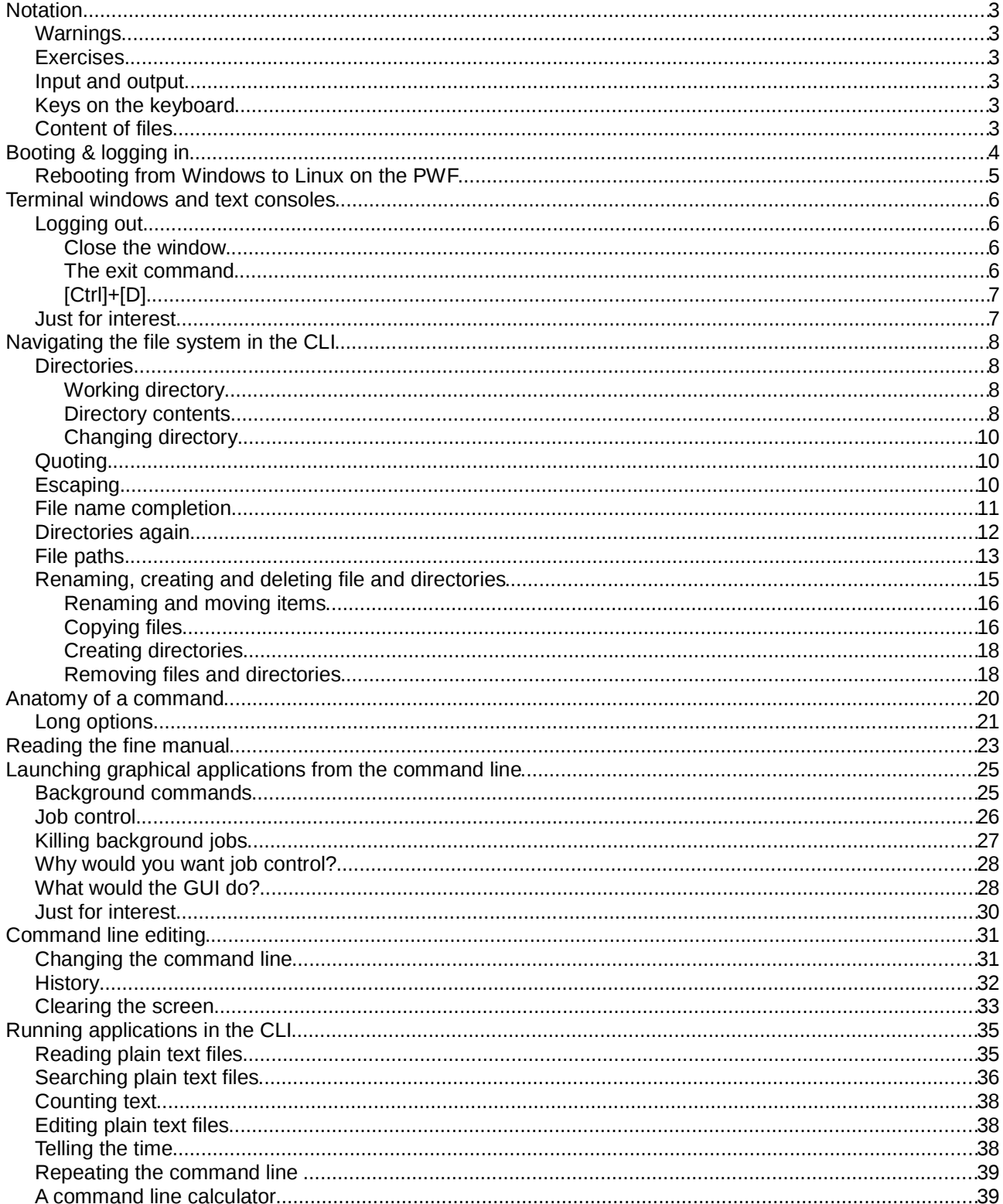

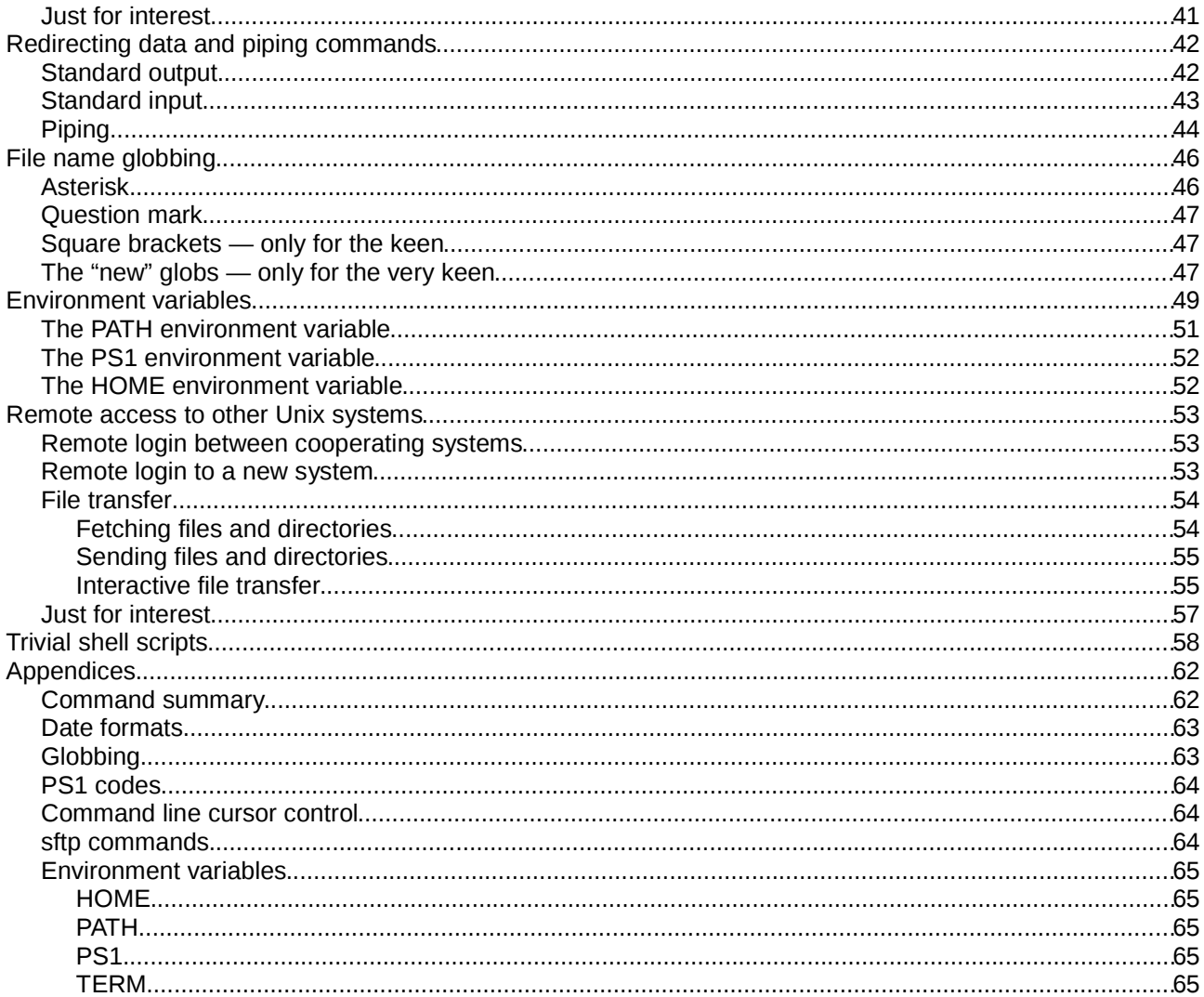

# **Notation**

# **Warnings**

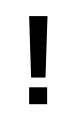

Warnings are marked like this. These sections are used to highlight common mistakes or misconceptions.

### **Exercises**

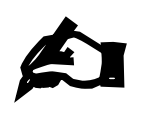

#### **Exercise 0.**

Exercises are marked like this. You are expected to complete all exercises. Some of them do depend on previous exercises being successfully completed. An indication is given as to how long we expect the exercise to take. Do not panic if you take longer than this. If you are stuck, ask a demonstrator.

[5 minutes] Exercises marked with an asterisk (\*) are optional and you should only do these if you have time.

## **Input and output**

Material appearing in a terminal is presented like this:

```
$ more lorem.txt
Lorem ipsum dolor sit amet, consectetur adipisicing elit, sed do eiusmod 
tempor incididunt ut labore et dolore magna aliqua. Ut enim ad minim veniam,
--More--(44%)
```
The material you type is presented like this: **ls**. (Bold face, typewriter font.)

The material the computer responds with is presented like this: "Lorem ipsum". (Typewriter font again but in a normal face.)

# **Keys on the keyboard**

Keys on the keyboard will be shown as the symbol on the keyboard surrounded by square brackets, so the "A key" will be written "[A]". Note that the return key (pressed at the end of every line of commands) is written "[ط]", the shift key as "[û]", and the tab key as "[ظ]". Pressing more than one key at the same time (such as pressing the shift key down while pressing the A key) will be written as " $[0]$  +[A]". Note that pressing [A] generates the lower case letter "a". To get the upper case letter "A" you need to press  $[1]$  +[A].

# **Content of files**

The content<sup>1</sup> of files (with a comment) will be shown like this:

```
Lorem ipsum dolor sit amet, consectetur adipisicing elit, sed do eiusmod tempor
incididunt ut labore et dolore magna aliqua. Ut enim ad minim veniam, quis 
nostrud exercitation ullamco laboris nisi ut aliquip ex ea commodo consequat. 
Duis aute irure dolor in reprehenderit in voluptate velit esse cillum dolore eu
fugiat nulla pariatur. This is a comment about the line.
```
<sup>1</sup> The example text here is the famous "lorem ipsum" dummy text used in the printing and typesetting industry. It dates back to the 1500s. See http://www.lipsum.com/ for more information.

# **Booting & logging in**

"Booting" is the name given to the process of turning a dead chunk of metal, plastic and silicon into an activated, functioning computer ready to help you with your work. It takes its name from "bootstrapping", the magical ability to lift yourself up by your own boot straps.

In the simplest case a computer will boot into its one and only operating system, be it Microsoft Windows™

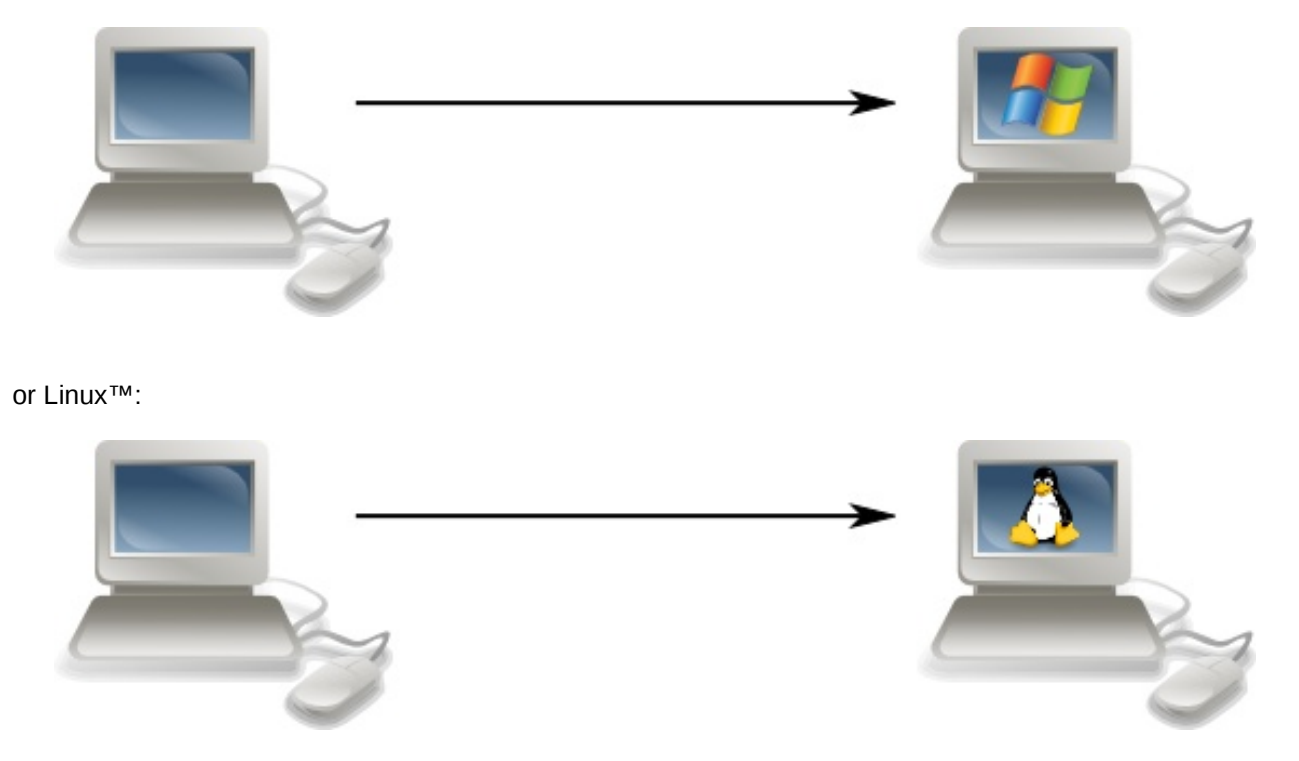

Some computers, such as those in this classroom, can be set up so that they can boot into either Windows or Linux, with the choice being made by the user at boot time.

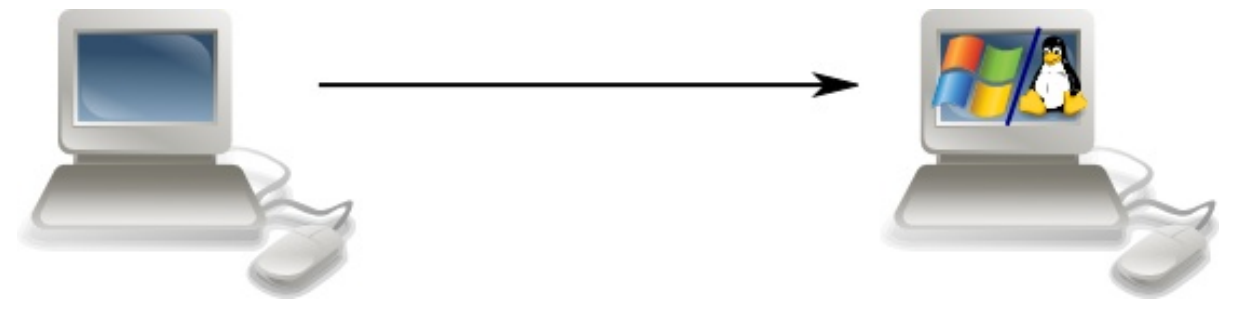

If the computer is already running Windows then we need to reboot from Windows to Linux.

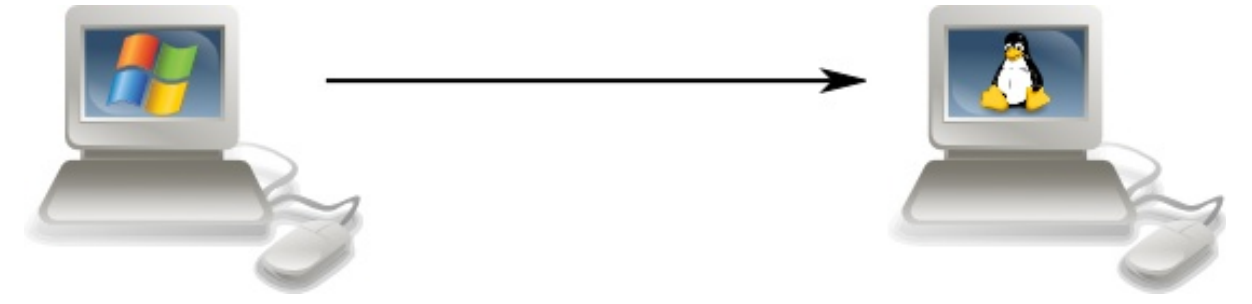

# **Rebooting from Windows to Linux on a DS workstation**

- 1. Log out from Windows to return to the login window.
- 2. Press "Control", "Alt" and "Delete" keys together as instructed.
- 3. Click the icon at the bottom right of the display and select "Restart"
- 4. As the system boots you will be offered a menu of DS Windows and DS Linux.
- 5. Use the down arrow [↓] to select DS Linux.
- 6. Press Return,  $\lceil 4 \rceil$ .
- 7. Once the booting is complete you will see the RIPA $^2$  message. You should read this once, but don't need to every time you log in.
- 8. Click the [OK] button to continue.
- 9. You will then be asked for your user name. This is also known as your login ID, your user ID or, in Cambridge, your CRS ID<sup>3</sup>. In the course you will be using IDs of the form ynnn. The demonstrator will be using y250; you should each have your own individual ID.
- 10. Enter your ID and press return  $\lceil \cdot \cdot \rceil$ .
- 11. You will be asked for your password. For this course you have all been given the same (not very good) password. Enter it and press [ ] again. (For your own account you should have a better ↲ password and should not share it with anybody else.)
- 12. After about 15 seconds you should be logged in and should see the "message of the day" window in the middle of your screen.

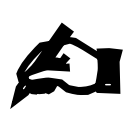

**Exercise 1.**

Reboot into Linux and log in with the course id you have been given.

[5 minutes]

<sup>2</sup> Regulation of Interception Powers Act

<sup>3</sup> CRS: Common Registration Scheme. This is how we keep the various IDs in sync across the computers in Cambridge.

# **Terminal windows and text consoles**

To launch a text console in DS Linux, click on the Terminal icon. You can find this by clicking on the dash icon in the top left corner of your screen, and typing 'terminal' in the search box, like this:

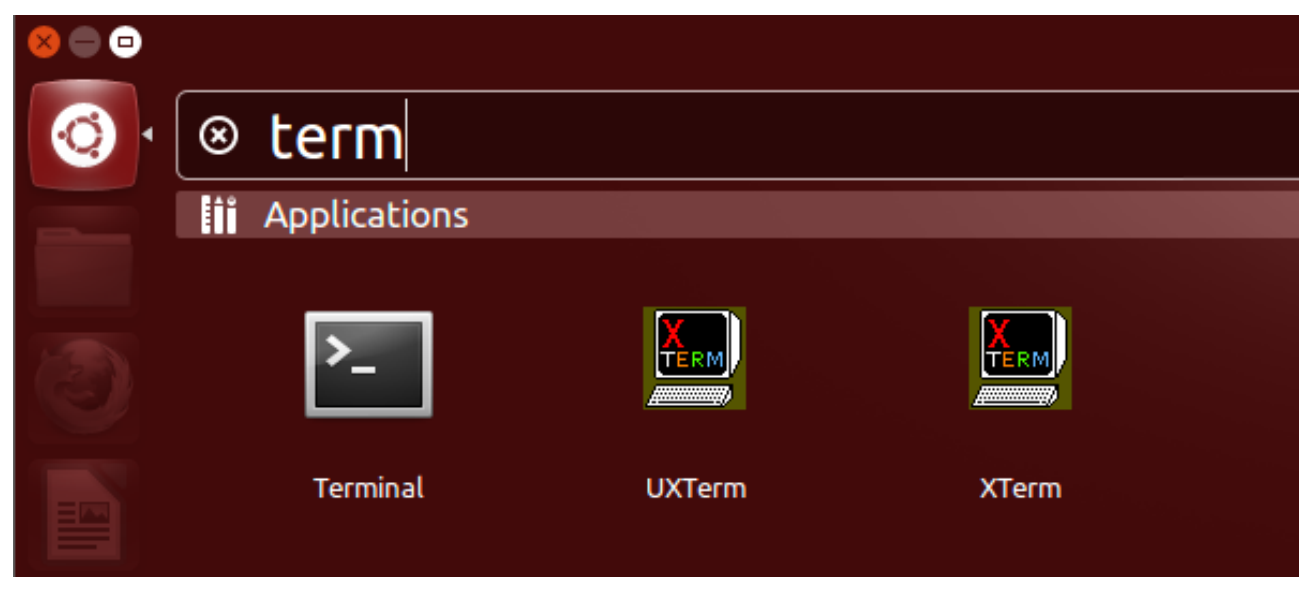

Clicking on the Terminal icon will start a new terminal. You may also have a terminal icon added to your launcher bar on the left hand side of your screen, clicking this will achieve the same result. You can start more than one terminal (either by clicking on the dash search terminal icon or by right clicking on the launcher icon and choosing 'New Terminal'). Each runs an independent command line interpreter ("shell").

Alternatively you can dispense with the graphical environment entirely and go back to the "good old days" of text-mode Unix. Press [Ctrl]+[Alt]+[F2] to get a pure text login console. If we enter our DS login and password again we can log in here too. Note that we can be logged in both through the graphical interface and the text interface(s) simultaneously. In fact, we could be logged in to one interface and our neighbour could log in through another. Unix is a fully multi-user operating system. Identical interfaces are available by using [F3], [F4], [F5], or [F6] in place of [F2]. [F1] has a text console that tends to be more colourful.

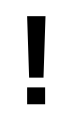

When you switch between consoles there is often a several second black screen as the console switches over. Please be patient and let the switch complete before you start switching back again. If you try to switch while the consoles are in mid-switch you can jam things badly.

Using [Ctrl]+[Alt]+[F7] returns you to the graphical interface.

You will be faced with a set of text that looks like this in the graphical terminal window or the plain text console:

y250@pcphxtr01:~\$

The text at the start of the line is called the "prompt" and its purpose is to prompt you to enter some commands.

The prompt can be changed (see below) but the default prompts on DS Linux have these components:

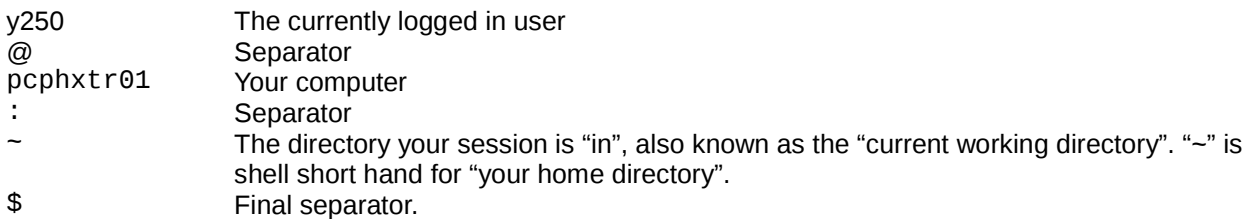

To issue a command at the prompt simply type the name of the command and press the Return key,  $\leftarrow$  ]. For example, the ls command lists the files in the current working directory:

```
pcphxtr01:~$ ls
Appscfg.DS Desktop Library My Music My Pictures My Video Unix Intro
pcphxtr01:~$
```
Note that the prompt is repeated after the ls command has completed.

## **Logging out**

Once we are finished with a terminal or a terminal window we need to quit. We will illustrate three ways to do this.

### **Close the window**

In the graphical environment the terminal window is just another window. At its top right corner are the three buttons for minimising, maximising and closing. If you click in the [×] button the window is closed and the session cleanly ended.

### **The exit command**

In either a terminal window or a text console you can issue the command "exit"; this will end the session. In the graphical environment ending the session running in a window closes the window too<sup>4</sup>. In a text console the console is typically cleared and a fresh login prompt presented.

# **[Ctrl]+[D]**

£

[5 minutes]

Recall that "[Ctrl]+[D]" means to press down the [Ctrl] key at the same time as the [D] key. In practice we press the [Ctrl] key down, press and release the [D] key, and then release the [Ctrl] key.

On a Unix system [Ctrl]+[D] means "end of input". We will meet it later when we are entering data into a command and want to signal that we have finished. Here it signals to the shell that we have no more input for it so it might as well quit. And quit it does.

#### **Exercise 2.**

- 1. Log in to the graphical interface if you are not already logged in.
- 2. Switch to the [Ctrl]+[Alt]+[F2] console and log in there too.
- 3. Repeat for the [Ctrl]+[Alt]+[F3] console.
- 4. Run the command "w". This shows who is logged in and where. You should get something like this, with one line for each login session:

```
pcphxtr01:~$ w
 10:20:00 up 16 min, 5 users, load average: 0.01, 0.08, 0.16 
USER TTY LOGIN@ IDLE JCPU PCPU WHAT 
y250 tty2 10:10 10:00 0.05s 0.05s -bash 
y250 tty3 10:10 0.00s 0.07s 0.00s w 
y250 tty7 10:06 10:07 3.39s 0.47s /sbin/upstart ...
pcphxtr01:~$
```
The user column will show your ID rather than y250, of course. Log out of one of the text consoles when you are done.

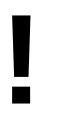

It is easy to forget to log out of sessions that aren't right in front of your eyes. Logging out of the graphical interface will not log you out of any of the text interfaces.

<sup>4</sup> This is the case on DS Linux and most traditional Unixes. On MacOS X the terminal window is left open and the window needs to be closed explicitly.

# **Just for interest**

The letters "tty" in w's output stand for "**t**ele**ty**pe". This was the name of the old, clunky paper printing terminals that used to be plugged into the backs of the old mainframe computers. Today we don't have that set up but instead we have multiple teletypes all provided through the same console and switched between using the [Ctrl]+[Alt]+[F*n*] key combinations.

The teletype "tty**2**" corresponds to [Ctrl]+[Alt]+[F**2**], and "tty**3**" to [Ctrl]+[Alt]+[F**3**]. The seventh teletype (tty**7**) is dedicated to the graphical interface managed by a program called gnome-session. This is why you use [Ctrl]+[Alt]+[F**7**] to return to the graphical environment.

The graphical terminal windows are not "real" teletypes. These are managed by a "**p**seudo-**t**erminal **s**ervice", or "pts" for short. The first two terminal windows you create are assigned pts/0 and pts/1 respectively.

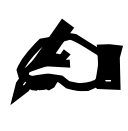

### **Exercise 3.**

The w command summarizes various bits of data which can also be seen individually. Try the "who" and "uptime" commands as well.

[5 minutes]

# **Navigating the file system in the CLI**

All the elements of a Linux system form a hierarchy called the "file system". This hierarchy is a tree of folders (typically called "directories" in the Unix world) and files containing content. (Actually, there are other types of thing in the file system but we don't need to worry about them here.)

A subset of that hierarchy belongs to you and takes the form of a subset of the hierarchy hanging off your "home directory". The various logins you have done so far all start you off in your home directory. This is the standard place to start. If you go looking for files or creating them then the path to them starts here.

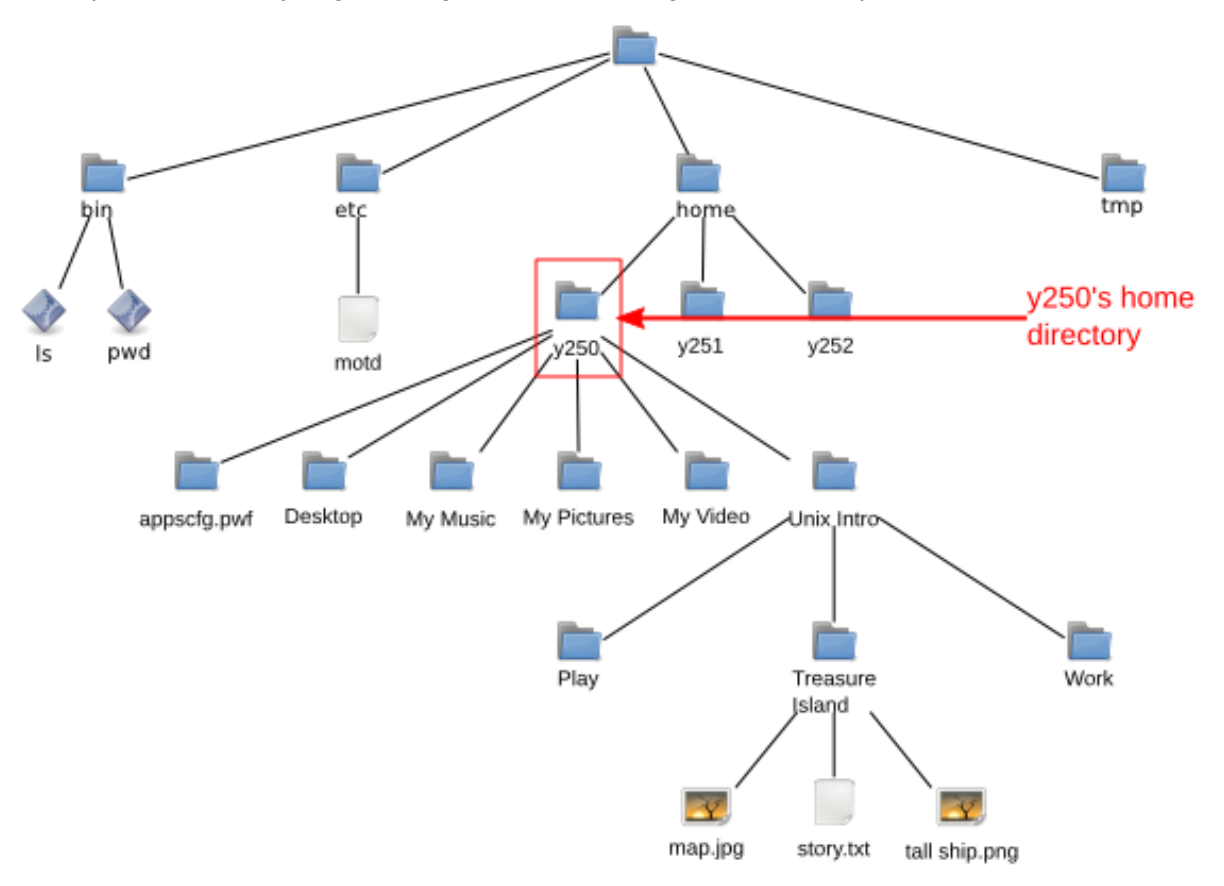

# **Directories**

### **Working directory**

To know what directory we are in we use the command pwd, "print working directory":

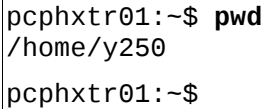

### **Directory contents**

To see what is in the current directory we use the ls ("**l**i**s**t") command:

```
pcphxtr01:~$ ls
Appscfg.DS Desktop My Music My Pictures My Video Unix Intro
pcphxtr01:~$
```
These are all directories. Note that with the exception of "Desktop" all the names of directories have spaces in them.

We can get more information from 1s about the contents of the directory by asking for its "long" output. We do this by adding an option, "-l" (for "**l**ong"), to the command. Note that there is a space between the "ls" and the  $-1$ ":

```
pcphxtr01:~$ ls..-1
total 3 
drwxr-x--- 2 y250 y250 0 2009-04-28 13:11 Appscfg.DS 
drwxr-xr-x 2 y250 y250 0 2009-04-28 12:51 Desktop 
drwxr-x--- 2 y250 y250 0 2009-04-28 13:11 My Music 
drwxr-x--- 2 y250 y250 0 2009-04-28 13:11 My Pictures 
drwxr-x--- 2 y250 y250 0 2009-04-28 13:11 My Video 
drwxr-xr-x 2 y250 y250 0 2009-04-28 13:22 Unix Intro 
pcphxtr01:~$
```
(We will not usually put in spaces explicitly as " $\Box$ " in future.)

We can analyse the output of  $ls -1$  by looking at the Desktop line in detail. It will be easier to explain if we work through it right to left, though.

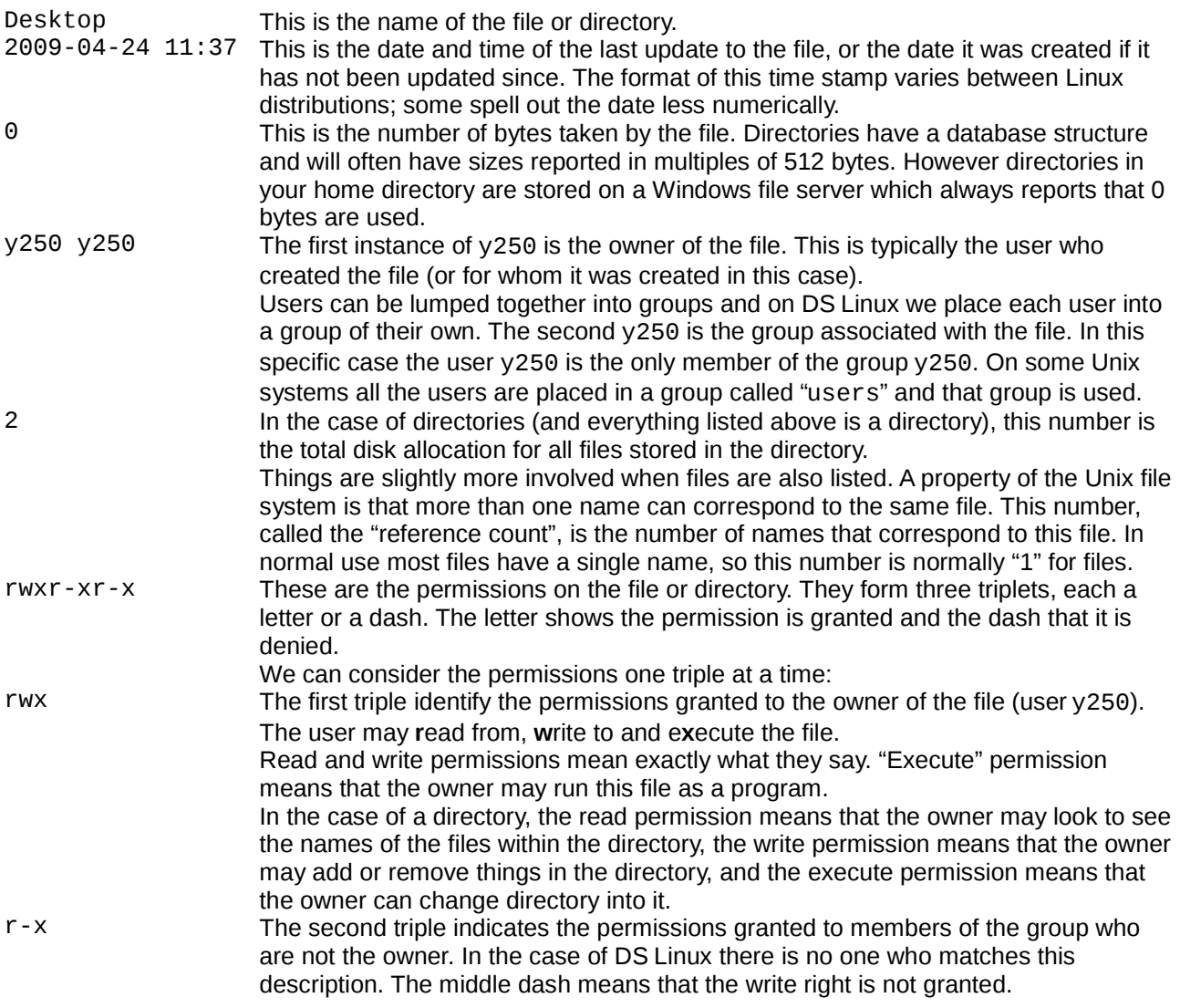

r-x The third triple indicates the permissions granted to any user who is not in the group or the owner of the file. d The first character indicates that this is a directory. If it was a plain file the symbol would be a dash.

### **Changing directory**

Now we know we have some directories, let's use one of them, "Unix Intro". The command to **c**hange directory is cd. But things don't go quite as planned:

pcphxtr01:~\$ **cd Unix Intro** -bash: cd: Unix: No such file or directory pcphxtr01:~\$

What has gone wrong here is that the shell is using the space character to split up the various bits of the command line just as it split the command 1s from its option -1. So here the cd command is being given two words to work on (called "arguments" in the jargon). It's only expecting one, the directory to change to, and ignores the second. It tries to change to a directory called "Unix" and fails because no such directory exists.

The error message can be understood as a series of reports:

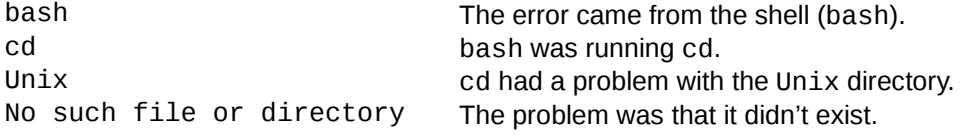

There are two "proper" ways round this and one neat trick that will avoid the problem for ever.

The proper ways involve informing the shell that the space between "Unix" and "Intro" is not the same as the space between "cd" and "Unix".

# **Quoting**

The first way to do this is to place the name of the directory in quotes. The quotes tell the shell to treat everything inside them as a single word and not to split it up on spaces.

```
pcphxtr01:~$ pwd
/home/y250
pcphxtr01:~$ cd "Unix Intro"
pcphxtr01:~/Unix Intro$ pwd
/home/y250/Unix Intro
```
Now that we've completed that demonstration we need to know how to get back to our home directory. If you run the command cd with no argument then it defaults to your home directory:

```
pcphxtr01:~/Unix Intro$ pwd
/home/y250/Unix Intro
pcphxtr01:~/Unix Intro$ cd
pcphxtr01:~$ pwd
/home/y250
```
Also note how the prompt changes to indicate the current directory too. Remember that "~" is shorthand for your home directory on the system.

### **Escaping**

The second approach is to specifically identify the space character as "nothing special, just another character" so the shell doesn't use it for splitting. We do this by preceding the space with a backslash character, "\". This is called "escaping" the character:

```
pcphxtr01:~$ pwd
/home/y250
pcphxtr01:~$ cd Unix\ Intro
pcphxtr01:~/Unix Intro$ pwd
/home/y250/Unix Intro
pcphxtr01:~/Unix Intro$ cd
pcphxtr01:~$ pwd
/home/y250
pcphxtr01:~$
```
And now the good news: you will never have to remember to type the quotes or backslash again. In fact you're about to do a lot less typing.

### **File name completion**

Let's start again in the home directory. This time we will start to type the name of our double-barrelled directory, "Unix Intro", but only get as far as the first letter. Then we hit the Tab key, [<a>[5].

pcphxtr01:~\$ **cd U↹**

At this point the shell determines that there is only one file or directory present that starts with a "U" and automatically extends the file name on the command line, adding any escaping that is necessary:

pcphxtr01:~\$ **cd U**nix\ Intro/

pcphxtr01:~/Unix Intro\$

In the case of completion of a directory name it even puts on a terminal slash, "/", in case you want to continue the quoting of a file within that directory. A trailing slash makes no difference to us so we leave it.

It's not always possible for the shell to determine exactly what file or directory you want. We can see this if we return to the home directory and look at some of the other directories:

pcphxtr01:~/Unix Intro\$ **cd** pcphxtr01:~\$ **ls** Appscfg.DS Desktop My Music My Pictures My Video Unix Intro

This time we type "cd  $\mathsf{M}$ " and then press [ $\frac{1}{2}$ ].

pcphxtr01:~\$ **cd M↹**

There are three directories that start with an "M". The shell extends the name as far as it can and beeps to let you know that it needs help to go further:

pcphxtr01:~\$ **cd M**y\␣

(We have explicitly marked the space it has added with a "␣".)

We then press one more letter to distinguish between "My Music", "My Pictures" and "My Videos" (an "M", a "P", or a "V") and press  $[$  and  $]$  again:

pcphxtr01:~\$ **cd M**y\␣**P↹**

and the shell can now complete the directory name:

pcphxtr01:~\$ **cd M**y\␣**P**ictures/

The use of the Tab key and its automatic escaping of file names will save us a lot of typing and also having to remember the backslashes or quotes.

### **Directories again**

Let's return to the Unix Intro directory and take another look at directory navigation. We have seen how to enter a directory and to return to our home directory. How can we move up the directory tree from our current location? The answer lies in a couple of "hidden" directories in every directory. We can see hidden files and directories with another option to ls, "-a" (for "**a**ll"):

```
pcphxtr01:~/Unix Intro$ pwd
/home/y250/Unix Intro 
pcphxtr01:~/Unix Intro$ ls
Play Treasure Island Work
pcphxtr01:~/Unix Intro$ ls -a
  . .. Play Treasure Island Work
pcphxtr01:~/Unix Intro$ ls -la
total 3
drwxr-xr-x 1 y250 y250 512 2009-04-28 12:07 .
drwxr-xr-x 1 y250 y250 512 2009-04-28 13:27 ..
drwxr-xr-x 1 y250 y250 512 2009-04-23 18:20 Play
drwxr-xr-x 1 y250 y250 512 2009-04-27 19:06 Treasure Island
drwxr-xr-x 1 y250 y250 512 2009-04-27 19:19 Work
pcphxtr01:~/Unix Intro$
```
The  $ls$  options  $-l$  and  $-a$  can be combined as " $ls$   $-al$ ", " $ls$   $-a$   $-l$ ", " $ls$   $-l$   $a$ ", or " $ls$   $-l$   $-a$ ". They are all equivalent.

Every Unix directory has the two entries "." and ".."; they are created automatically and you can't remove them. The first, ".", refers to the directory itself, so "cd ." has no effect:

pcphxtr01:Unix Intro\$ **pwd** /home/y250/Unix Intro pcphxtr01:~/Unix Intro\$ **cd .** Pcphxtr01:~/Unix Intro\$ **pwd** /home/y250/Unix Intro

pcphxtr01:~/Unix Intro\$

The second, "..", refers to the parent directory. Changing directory to ".." takes you up one level in the directory tree:

pcphxtr01:~/Unix Intro\$ **pwd** /home/y250/Unix Intro pcphxtr01:~/Unix Intro\$ **cd ..** pcphxtr01:~\$ **pwd** /home/y250 pcphxtr01:~\$

We have just been dipping in and out of one directory directly beneath our home directory. As a result, plain "cd" is enough to return us to where we were before. Alternatively we have been able to use "cd .." to get back.

More generally, "cd -" will take us back to our previous directory:

```
pcphxtr01:~$ cd "Unix Intro"
pcphxtr01:~/Unix Intro$ pwd
/home/y250/Unix Intro
pcphxtr01:~/Unix Intro$ cd -
pcphxtr01:~$ pwd
/home/y250
pcphxtr01:~$ cd -
pcphxtr01:~/Unix Intro$ pwd
/home/y250/Unix Intro
pcphxtr01:~/Unix Intro$ cd -
pcphxtr01:~$ pwd
/home/y250
pcphxtr01:~$
```
### **File paths**

We don't need to enter a directory to see what's in it. We don't need to only change one level of directory tree at a time either.

We will start in our home directory. We want to run 1s on the Treasure Island directory in the "Unix Intro" directory. We refer to the directory within another directory by separating their names with a slash, "/". Note that there are no spaces around the slash:

```
pcphxtr01:~$ ls Unix\ Intro/Treasure\ Island/
map.jpg story.txt tall ship.png
pcphxtr01:~$
```
(Also note how few keys had to be hit to enter that command: " $ls_u \text{U}$  T Tab completion is your friend.)

We can also change directory directly rather than having to pass through the intermediate directory:

pcphxtr01:~\$ **cd Unix\ Intro/Treasure\ Island/**

pcphxtr01:Treasure Island\$

We can also use "..." in these file paths:

```
pcphxtr01:Treasure Island$ pwd
/home/y250/Unix Intro/Treasure Island
pcphxtr01:Treasure Island$ ls -l ../Work/
total 10
-rw-r--r-- 1 y250 y250 36 2009-04-27 19:12 abc.txt
-rw-r--r-- 1 y250 y250 36 2009-04-27 19:13 def.txt
                         36 2009-04-27 19:13 ghi.txt
-rw-r--r-- 1 y250 y250 3664 2009-04-27 19:14 lorem.txt
-rw-r--r-- 1 y250 y250 3664 2009-04-27 19:15 nonsense.txt
drwxr-xr-x 1 y250 y250 512 2009-04-27 19:18 Project Alpha
```
In this last case ".." has taken us up one level and then "Work" has taken us back down again into another directory:

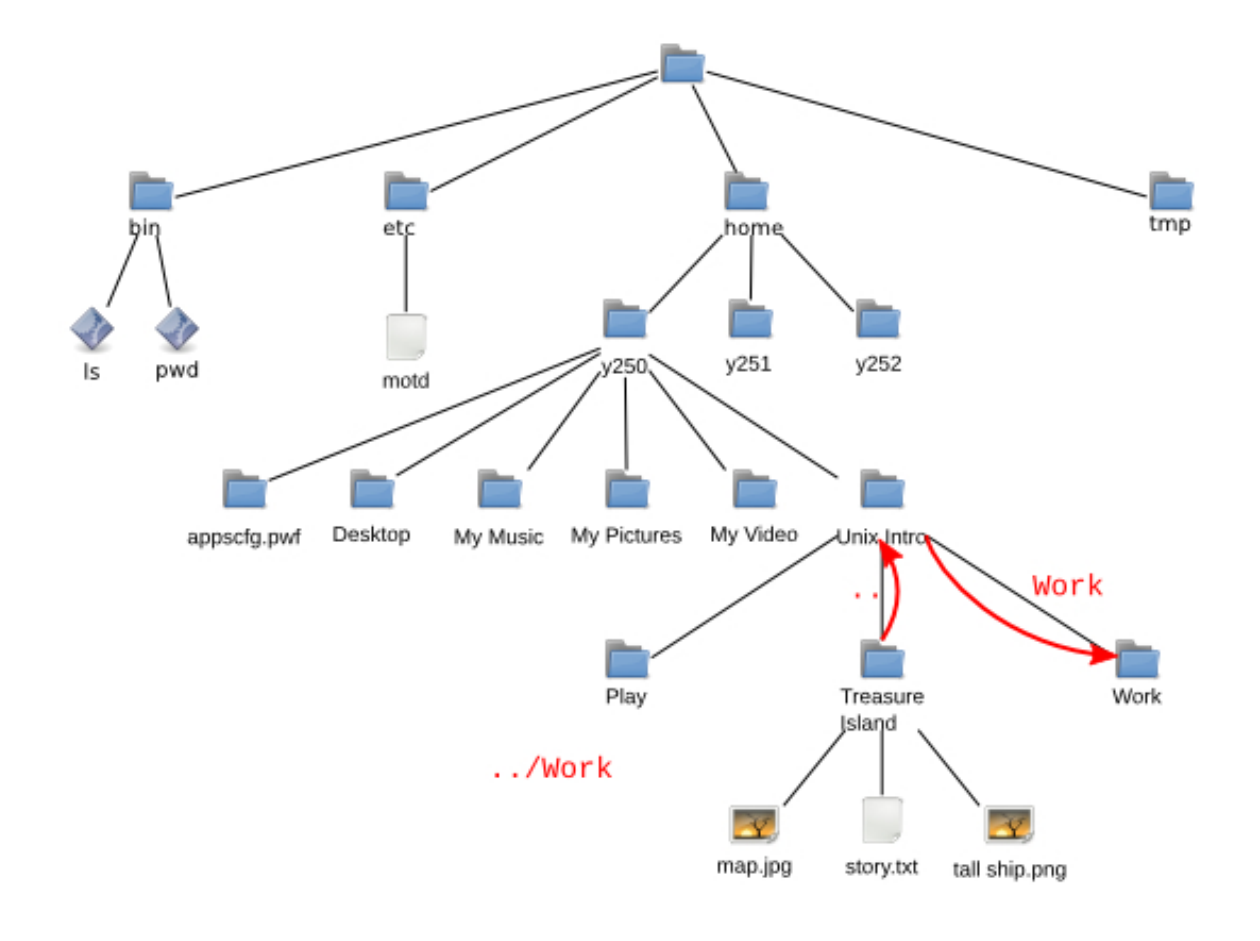

Note that a *forward* slash, "/" is used in file paths to separate components and a *back* slash, "\", is used to escape spaces in commands. They are *not* the same.

Our file paths so far have all started with a component in the current working directory. (Recall that ".." is technically within the directory even though it points up a level.) These are called "*relative* paths" and refer to files and directories relative to the current working directory.

**!**

If a file path starts with a forward slash, "/", then it is evaluated relative to the top (the "root") of the file tree. This is called an "*absolute* path".

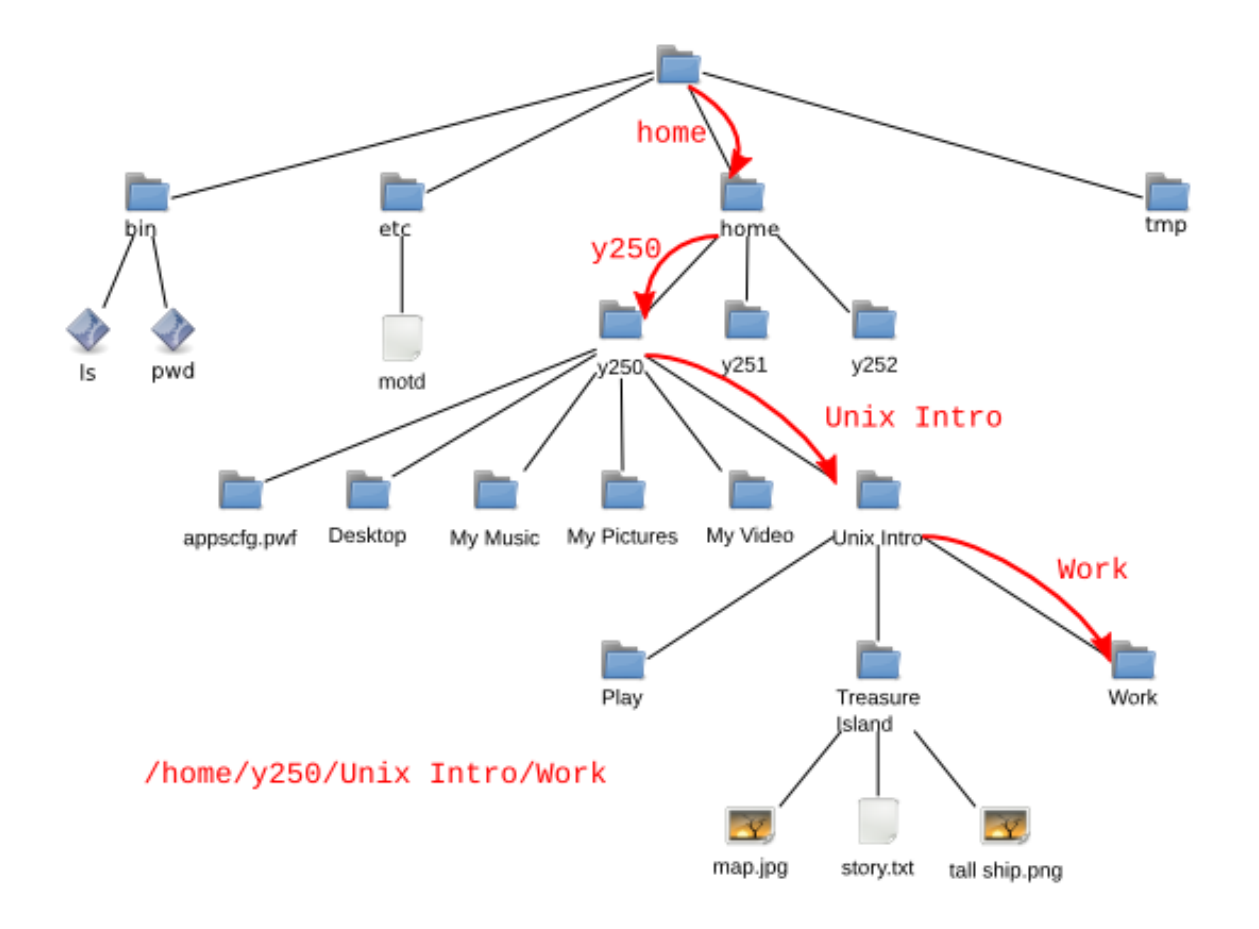

So if our current working directory is "Treasure Island" then we can refer to the "Work" directory either as "../Work" (relative path) or as "/home/y250/Unix\ Intro/Work" (absolute path).

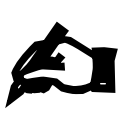

#### **Exercise 4.**

- 1. Run the "cd" command on its own to start in your home directory.
- 2. Run "pwd" to check where you are.
- 3. In a *single* cd command, using a relative path, change directory to the Work subdirectory of the Unix Intro directory.
- [10 minutes]
- 4. Run "pwd" to check where you are.
- 5. Starting from the Work directory, move into the Play directory with a single cd command and a relative path.
- 6. What do you think the absolute path is for your current directory? 7. Run "pwd". Were you right?
- Hint: Remember the various ways to allow for the space in Unix Intro.

### **Renaming, creating and deleting file and directories**

Now we can manoeuvre around the file system, we need to know how to manipulate it. We will start in the "Treasure Island" directory.

```
pcphxtr01:Treasure Island$ pwd
/home/y250/Unix Intro/Treasure Island
pcphxtr01:Treasure Island$ ls
map.jpg story.txt tall ship.png 
pcphxtr01:Treasure Island$
```
### **Renaming and moving items**

Suppose we want to rename the file " $tall$  ship.png" to "hispaniola.png"<sup>5</sup>. We do this with the mv ("**m**o**v**e") command. Note the use of tab completion to avoid having to explicitly escape the space in the file's name.

```
pcphxtr01:Treasure Island$ ls
map.jpg story.txt tall ship.png
pcphxtr01:Treasure Island$ mv tall\ ship.png hispaniola.png
pcphxtr01:Treasure Island$ ls
hispaniola.png map.jpg story.txt
```
The mv command's name is more obvious when used to move a file into another directory:

```
pcphxtr01:Treasure Island$ mv story.txt ..
pcphxtr01:Treasure Island$ ls
hispaniola.png map.jpg
pcphxtr01:Treasure Island$ ls ..
Play story.txt Treasure Island Work
pcphxtr01:Treasure Island$
```
We can move files between directories and rename them simultaneously:

```
pcphxtr01:Treasure Island$ mv map.jpg ../island.jpeg
pcphxtr01:Treasure Island$ ls
hispaniola.png
pcphxtr01:Treasure Island$ ls ..
island.jpeg Play story.txt Treasure Island Work
```
We can use my on directories just as we do for files within our home directory. (Things can get more complicated if you want to move directories to other parts of the system.)

### **Copying files**

To copy a file we use the command cp ("**c**o**p**y") just like we used mv:

```
pcphxtr01:Treasure Island$ ls
hispaniola.png
pcphxtr01:Treasure Island$ cp hispaniola.png "tall ship.png"
pcphxtr01:Treasure Island$ ls
hispaniola.png tall ship.png
pcphxtr01:Treasure Island$
```
Note how we still have to use quotes (or backslashes) when describing new files. They don't exist yet so tab completion can't find them.

There is a slight wrinkle with using cp; it cannot be used to copy directories without an extra option. The option is "-R" ("**r**ecursive")<sup>6</sup> which means to copy the directory and everything in it:

<sup>5 &</sup>quot;Hispaniola" was the ship that took Jim Hawkins, Long John Silver *et al* to Treasure Island.

<sup>6</sup> On some older versions of Unix this was a lower case letter, "-r". However, for consistency between commands capable of recursive behaviour, modern versions have standardised on the upper case "-R".

```
pcphxtr01:Treasure Island$ cd ..
pcphxtr01:Unix Intro$ cp Treasure\ Island/ "Copy of Treasure Island"
cp: omitting directory `Treasure Island/'
pcphxtr01:Unix Intro$ cp -R Treasure\ Island/ "Copy of Treasure Island"
pcphxtr01:Unix Intro$ ls Copy\ of\ Treasure\ Island/
hispaniola.png tall ship.png
pcphxtr01:Unix Intro$
```
The copy and move commands,  $cp$  and mv, take two arguments<sup>7</sup>: the source and the destination. Each of these is evaluated relative to the current working directory. The destination is *not* evaluated relative to the source. We can rename files as we copy them.

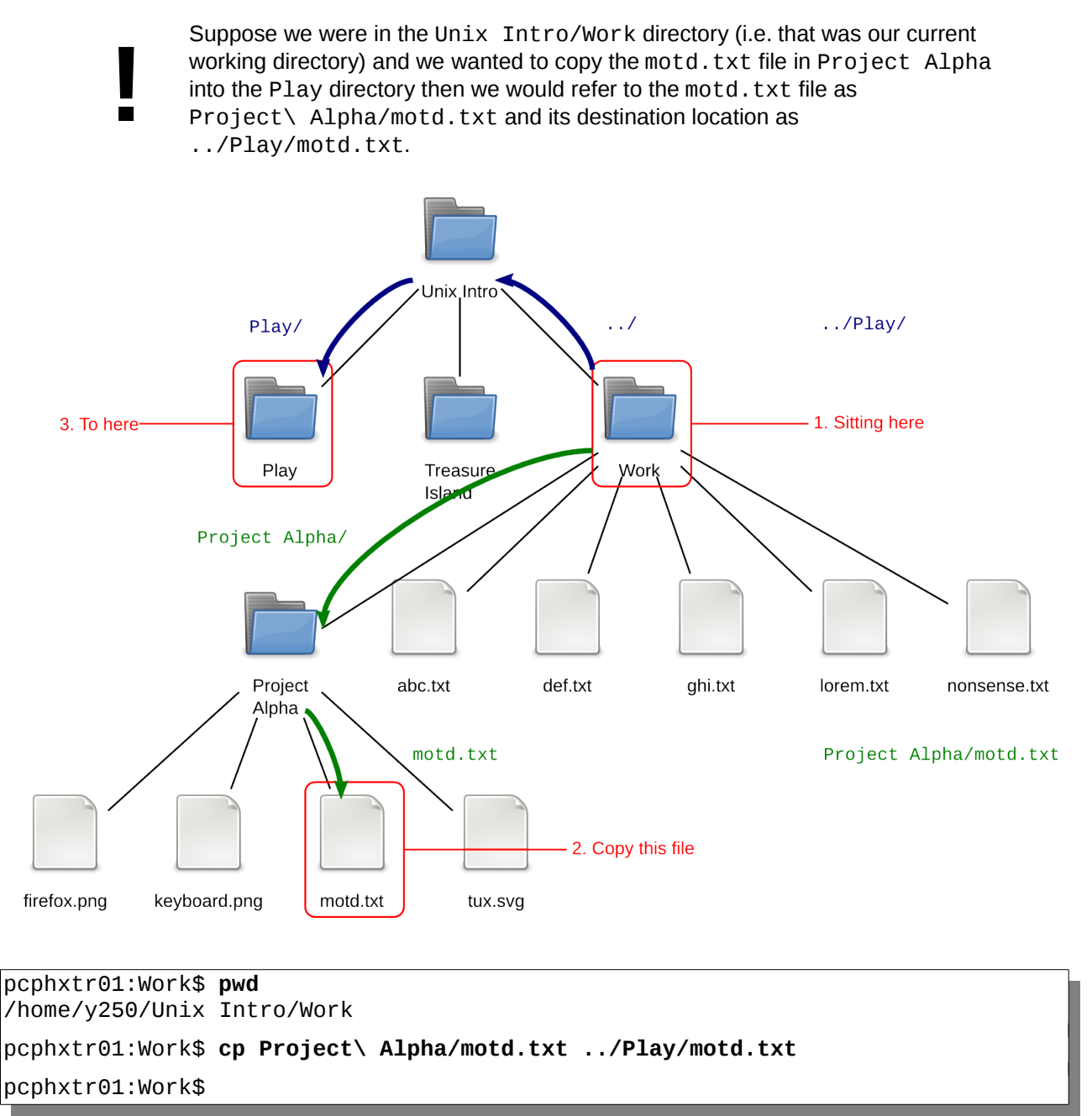

<sup>7</sup> Actually, they can take more but we'll consider the simple case for now.

### **Creating directories**

To create an empty new directory we use the command mkdir ("**m**a**k**e **dir**ectory"):

```
pcphxtr01:Unix Intro$ pwd
/home/y250/Unix Intro
pcphxtr01:Unix Intro$ ls -l
total 428<br>drwxr-xr-x 1 y250 y250
                          512 2009-04-28 18:07 Copy of Treasure Island
-rw-r--r-- 1 y250 y250 44928 2008-08-21 18:53 island.jpeg
drwxr-xr-x 1 y250 y250 512 2009-04-23 18:20 Play
-rw-r--r-- 1 y250 y250 390927 2009-04-24 11:38 story.txt
drwxr-xr-x 1 y250 y250 512 2009-04-28 18:06 Treasure Island
drwxr-xr-x 1 y250 y250 512 2009-04-27 19:19 Work
pcphxtr01:Unix Intro$ mkdir Fun
pcphxtr01:Unix Intro$ ls -l
total 429<br>drwxr-xr-x 1 v250 v250
                          512 2009-04-28 18:07 Copy of Treasure Island
drwxr-xr-x 1 y250 y250 512 2009-04-28 18:13 Fun
-rw-r--r-- 1 y250 y250 44928 2008-08-21 18:53 island.jpeg
drwxr-xr-x 1 y250 y250 512 2009-04-23 18:20 Play
-rw-r--r-- 1 y250 y250 390927 2009-04-24 11:38 story.txt
                          512 2009-04-28 18:06 Treasure Island
drwxr-xr-x 1 y250 y250 512 2009-04-27 19:19 Work
pcphxtr01:Unix Intro$ ls -l Fun
total 0
pcphxtr01:Unix Intro$
```
### **Removing files and directories**

To remove a file we can use the rm ("**r**e**m**ove") command:

```
pcphxtr01:Unix Intro$ rm island.jpeg
pcphxtr01:Unix Intro$ ls
Copy of Treasure Island Fun Play story.txt Treasure Island Work
```
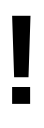

Command line removal with rm is for ever. There is no "waste basket" to recover files from.

Empty directories can be removed with the rmdir ("**r**e**m**ove **dir**ectory") command, but directories with content cannot:

pcphxtr01:Unix Intro\$ **rmdir Fun/** pcphxtr01:Unix Intro\$ **ls** Copy of Treasure Island Play story.txt Treasure Island Work pcphxtr01:Unix Intro\$ **rmdir Copy\ of\ Treasure\ Island/** rmdir: failed to remove `Copy of Treasure Island/': Directory not empty pcphxtr01:Unix Intro\$

If you do want to remove a directory and everything within it you need to use the rm command with its -R ("**r**ecursive" again) option:

pcphxtr01:Unix Intro\$ **rm -R Copy\ of\ Treasure\ Island/** pcphxtr01:Unix Intro\$ **ls** Play story.txt Treasure Island Work pcphxtr01:Unix Intro\$

#### **Exercise 5.**

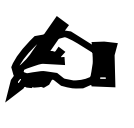

- 1. Start in the Unix Intro directory.
- 2. Copy the file lorem.txt from the Work directory into the Unix Intro directory.
- 3. In the Work directory, create an empty directory called Project Beta.
- 4. Rename Project Alpha as Project Delta.
- 5. Copy the file abc.txt into Project Delta.
- 6. Copy the directory Project Delta and its contents to a new directory called Project Epsilon with a single command.
- 7. Remove the Project Delta directory and its content with a single command.
- 8. Change directory into the Treasure Island directory.
- 9. Examine its content. The file story. txt should no longer be there but be in the parent directory (if you have been following the notes).
- 10. Without leaving the Treasure Island directory, copy the file story. txt into the current directory.

[10 minutes]

# **Anatomy of a command**

We will start this section in the Unix Intro directory.

pcphxtr01:Unix Intro\$ **pwd** /home/y250/Unix Intro

We have seen the use of 1s on its own to give a simple listing of the content of the current working directory:

pcphxtr01:Unix Intro\$ **ls** lorem.txt Play story.txt Treasure Island Work

and its use with the -a and -1 options to give different output:

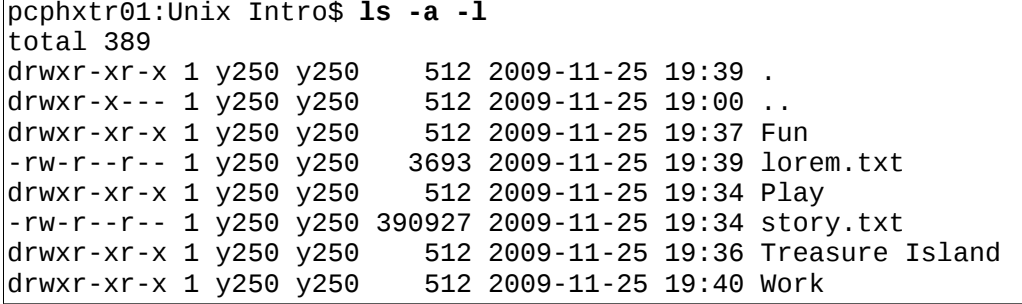

We have also seen it used to peer into another directory:

pcphxtr01:Unix Intro\$ **ls Work** abc.txt ghi.txt nonsense.txt Project Epsilon Project Beta

and we can combine these to give:

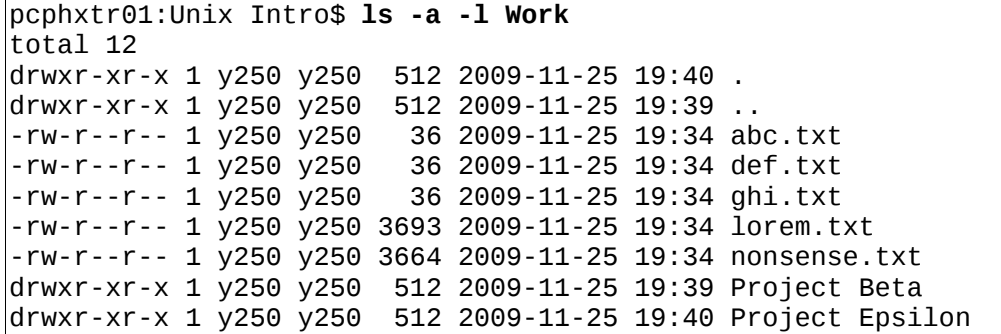

This is an example of the general case for a Unix command

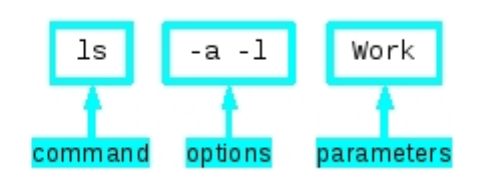

The difference between an option and a parameter is not as clear cut as we might like. There are optional parameters and some commands even have compulsory options, but for our purposes options start with a dash and parameters don't.

Some options take arguments of their own. For example, 1s has an option -w for setting the width of the output (overriding the width of the terminal). This has to be told what width to use, of course:

```
pcphxtr01:Unix Intro$ ls -w 40 Work
abc.txt lorem.txt<br>def.txt nonsense.t
def.txt nonsense.txt Project Epsilon<br>ghi.txt Project Beta
            Project Beta
```
The argument "40" counts as part of the options, not the parameters.

### **Long options**

**!**

We have seen some options on the command "1s". The option "-a" lists all files in a director. The option "-1" gives a **l**ong format output. This approach works so long as you don't need more than 26options, or perhaps 52 options if you use upper and lower case letters. This approach also requires you to be able to remember "a is for **a**ll" and that "l is for **l**ong". This second issue is the real problem with single character options.

Because of this more recent commands have tended to offer long form options as an alternative. This went through a half-way stage where word-style options followed the dash. This had the problem that it stopped being clear whether "-al" meant the long option "al" or the combination of the "a" option and the "l" option.

This led to the standard form of long options which are introduced with a *double* dash rather than a single one.

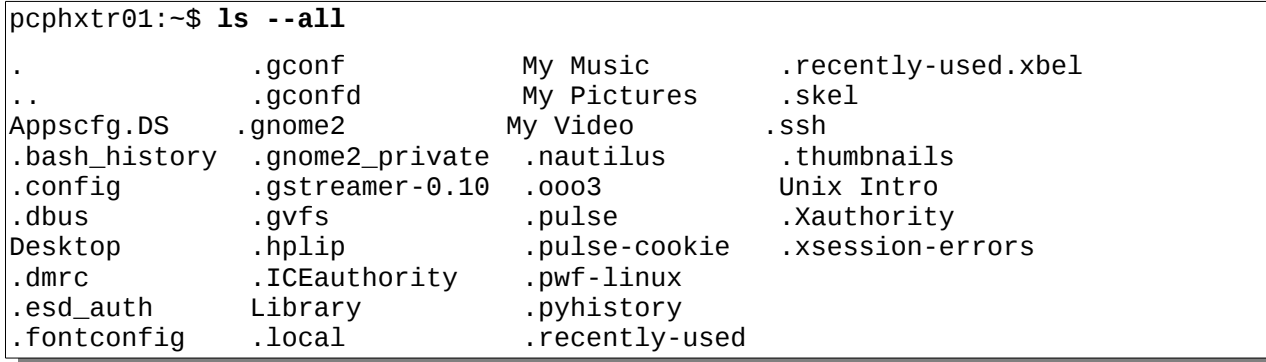

The long form of an option may not always be what you expect it to be. The "-1" option does not have an analogue "--long". Instead, it uses it as an instruction of what format of output is wanted. The "-l" short option has the long option equivalent "--format=long".

```
pcphxtr01:~$ ls --format=long
total 4 
drwxr-x--- 1 y250 y250 512 2009-11-25 19:00 Appscfg.DS 
drwxr-xr-x 1 y250 y250 512 2009-11-25 19:48 Desktop 
drwxr-x--- 1 y250 y250 512 2009-11-25 13:08 Library 
drwxr-x--- 1 y250 y250 512 2009-11-25 19:00 My Music 
drwxr-x--- 1 y250 y250 512 2009-11-25 19:00 My Pictures 
drwxr-x--- 1 y250 y250 512 2009-11-25 19:00 My Video 
drwxr-xr-x 1 y250 y250 512 2009-11-25 19:39 Unix Intro
```
This may seem exceptionally long-winded but note how it has opened up the opportunity for many more formats of output than the traditional two short and long forms. We also gain the understanding of what the options mean. Finally, the verbosity of the options is balanced by the use of command line editing and history. We won't be typing them as often as you might think.

Note that we can't combine these long options the same way we can the single character options. The command "ls -l -a" can be written "ls -la". The command "ls --format=long --all" cannot be written "ls --format=longall".

### **Exercise 6.**

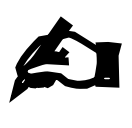

Change directory to /bin (note the leading / here, it is important). This is a system directory which contains a lot of separate files to look at.

[10 minutes]  $^{\tt long, single-column, verbose, and vertical.}$ Try ls with its various --format sub-options: across, commas, horizontal,

When do horizontal and vertical produce different results?

# **Reading the fine manual**

There are 39 single character options on ls. (Some are upper case so there can be more than 26.) There are also 39 long format options, some of which correspond to the short options. How are we supposed to keep track of this?

Some commands, such as 1s, offer built in help facilities:

```
pcphxtr01:~$ ls --help
Usage: 1s [OPTION]... [FILE]...
List information about the FILEs (the current directory by default). 
Sort entries alphabetically if none of -cftuvSUX nor --sort.
…
Exit status is 0 if OK, 1 if minor problems, 2 if serious trouble. 
Report bugs to <bug-coreutils@gnu.org>.
```
Note that the information may go flying off the top of the screen. We will see how to use a utility, "more", to solve this problem later.

Not all commands are as well written, though. Unix has a command for printing out the manual pages for commands (and other things too) called "man" (short for "**man**ual").

```
pcphxtr01:~$ man ls
LS(1) User Commands LS(1)
NAME
      ls - list directory contents 
SYNOPSIS
      ls [OPTION]... [FILE]... 
…
```
To advance the output by a screen, press the space bar and to quit press [Q].

The sections of a manual page are fairly standard:

ls - list directory contents

The name section repeats the name of the command and gives a one-line summary of what the command does. This is used when searching for a command (which we will see soon).

```
SYNOPSIS
        ls [OPTION]... [FILE]...
```
**NAME**

The synopsis gives a very short outline of how to issue the command. Square brackets indicate that something is optional and the ellipsis ("…") indicates that there can be more than one of them. So this says that the "ls" command is followed by zero or more options and then zero or more file names. (Directories and files are lumped together for this purpose.)

**DESCRIPTION** List information about the FILEs (the current directory by default). Sort entries alphabetically if none of -cftuvSUX nor --sort. Mandatory arguments to long options are mandatory for short options too. -a, --all do not ignore entries starting with .

The description section is where the meat of the manual page lies. This describes what the command does and then lists all the options and explains what they do.

#### **AUTHOR**

Written by Richard Stallman and David MacKenzie.

#### **COPYRIGHT**

```
 Copyright © 2008 Free Software Foundation, Inc. License GPLv3+: GNU 
GPL version 3 or later <http://gnu.org/licenses/gpl.html> 
        This is free software: you are free to change and redistribute it. 
There is NO WARRANTY, to the extent permitted by law.
```
The author section identifies the person or persons who write the application. The copyright section is typically where the copyright holders state the licence under which the application is released.

**REPORTING BUGS** Report bugs to <br/>>bug-coreutils@gnu.org>.

Many manual pages quote an address where bugs should be reported. If you find a bug in any application on a UCS platform, please report it to our Help Desk<sup>8</sup> instead. We'll take it from there.

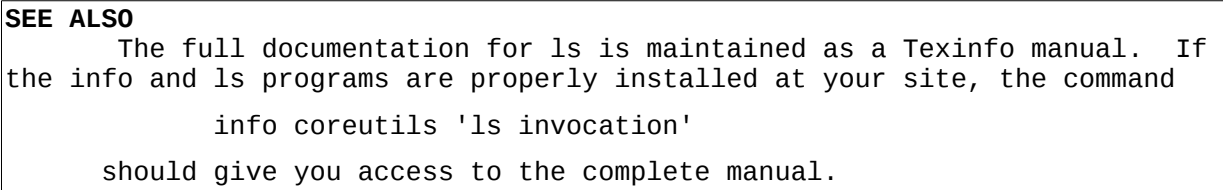

The final section can be used either to direct the reader to further information or to related commands. This manual page refers the reader to another source of information provided by the "info" command. We don't describe this command in this course as its user interface can be rather confusing.

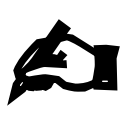

#### **Exercise 7.**

Use "man 1s" to find the short and long options to reverse the order that 1s lists its files in. Try them.

[5 minutes]

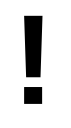

There is a common expression used among the Unix community: "RTFM". It is used by an expert when a user asks the busy geek a question that can be answered by perusing the manual page. It stands for "**R**ead **T**he **F**ine **M**anual". Honest.

<sup>8</sup> help-desk@ucs.cam.ac.uk

# **Launching graphical applications from the command line**

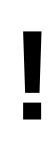

This section requires that you be running in a graphical terminal window rather than in a text console. Please remember to be patient when switching between consoles.

If you are already running a web browser, please kill it off before starting this section.

Now that we have a command line we can use it to launch more useful commands than just ls. For example we can launch the Firefox web browser.

### **Background commands**

For these examples, please quit any currently running browsers you may have.

We give the command "firefox", with a lower case "f".

pcphxtr01:~\$ **firefox↵**

(For reasons that will become clear soon we are explicitly showing when the Return key,  $\left\vert \cdot\right\vert$ , is being pressed.)

The Firefox web browser launches but in the terminal window the prompt has not been returned. We type " $ls$ " (and press  $\left\{ \leftarrow \right\}$ ) but nothing happens (yet).

pcphxtr01:~\$ **firefox↵**

**ls↵**

Now we quit the browser from the browser's menus (File→Quit) and we see that the prompt comes back, the ls command is repeated at it, and then run:

```
pcphxtr01:~$ firefox↵
ls↵
pcphxtr01:~$ ls
Appscfg.DS Desktop Library My Music My Pictures My Video Unix Intro
pcphxtr01:~$
```
This means that each application launched is going to tie up a terminal window and any future commands typed in that terminal window will have to wait for the current command to finish before they are run. We can do better than that by running commands "in the background". To do this we follow the command with an ampersand, "&":

pcphxtr01:~\$ **firefox &** [1] 7941 pcphxtr01:~\$

This time the prompt did come back immediately; the shell did not wait for the command to complete before asking for further instructions. We could now run ls again if we wanted for immediate results.

The "[1]" means that this is the first job we have in the background for this session. The number, 7941 in the example above, is a numerical identifier (the "process id") for this backgrounded command. We don't need to know about it, but yours will almost certainly be a different number.

During the course of this chapter you may see some warning messages appear, for example:

```
pcphxtr01:~$ firefox &
[1] 7941
pcphxtr01:~$ *** nss-shared-helper: Shared database 
disabled (set NSS USE SHARED DB to enable).
NPP_GetValue() 
NPP_GetValue()
```
Don't worry about these. Graphical commands are quite noisy like this because their authors know that you don't get to see the messages if you launch the application graphically.

Note that because the command is running in the background these messages arrive "asynchronously". This means that they arrive whenever they want and not in response to you doing anything. If they cause you to lose track of your prompt, just press  $\left[ \left. \left. \left. \left. \right. \right| \right. \right. \right. \left. \left. \left. \right|$  to get another.

There is one more feature to observe. We started the Firefox application from this shell and this shell gets informed when it finishes. If we close down Firefox from its menus (File→Quit) then we get a notification the next time a prompt is produced by the shell:

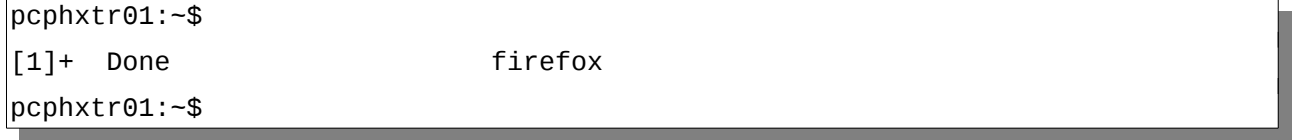

The message "Done" indicates that the program terminated normally. You may get other messages if the program crashes.

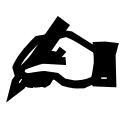

**!**

**Exercise 8.**

1. Run the xeyes command in the background. It should get a "[1]".

2. Run Firefox too. It should get a "[2]".

[2 minutes]

# **Job control**

What can you do if you have already launched a graphical application but forgot to add the ampersand?

There are facilities for taking a running job and moving it into the background. The process comes in two stages: first we stop the running program ("stop" as in "pause" rather than "finish") and then we restart it in the background.

We will use a second instance of xeyes as an example. First we start it in the foreground (i.e. without the ampersand):

pcphxtr01:~\$ **xeyes**

To stop the job we press [Ctrl]+[Z]:

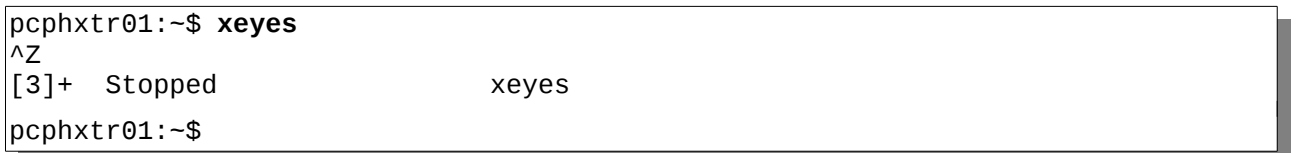

The "[3]" means that this is the third command we have either backgrounded or stopped (if the two commands from the exercise are still running). The "Stopped" says that it's stopped, obviously. This is followed by the command itself.

At this point we have the prompt back but the xeyes program isn't active; it's stopped. Try moving a terminal window over the xeyes window. You will see that the xeyes program doesn't track the pointer any more or even redraw itself properly; it's *completely* inactive.

Now we restart it in the background. To do this we issue the command "bg" (for "**b**ack**g**round").

pcphxtr01:~\$ **bg** [3]+ xeyes &

Again we get a response indicating what has happened. The "[3]" matches the identifier we saw when we stopped it. We also get the command repeated but this time with a trailing ampersand to indicate that it's running in the background and indeed we do have xeyes running in the background as if we had started it with an ampersand in the first place. If you move the terminal window over the xeyes window you will see it redraw itself correctly.

If we had stopped the command with [Ctrl]+[Z] and changed our mind we can always restart the command in the foreground with the "fg" ("**f**ore**g**round") command.

If you want to know what jobs you currently have running in the background, issue the "jobs" command:

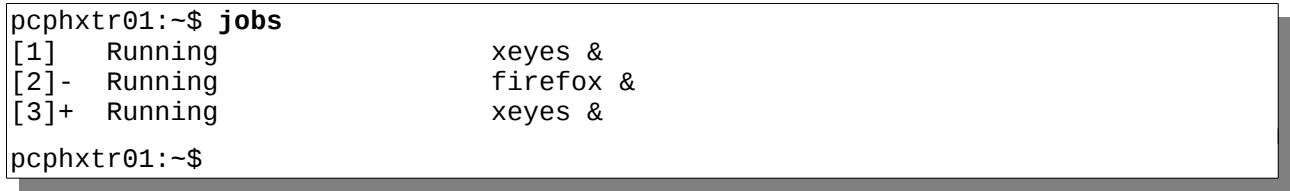

The number in square brackets is called the "job number" and we can use it to identify a particular process. If we had thee three jobs running in the background and wanted to foreground the second of them (firefox) then we could do that with "fg %2" where the number after the percentage sign is the job number of the job being brought to the foreground. If we wanted to background it again we could do that with [Ctrl]+[Z] and bg again. It would still be job number 2. This sort of pushing and pulling of jobs into the background tends to be a minority interest. Typically you will start a job in the background with the ampersand or you won't want it in the background at all.

# **Killing background jobs**

Job control is also tied to another useful facility: killing rogue processes. Suppose a command had gone mad and was refusing to quit as you desperately clicked on the quit button. If a process doesn't die when you click its [×] button in the title bar then usually the graphical environment will wait sixty seconds or thereabouts and prompt you for whether or not you want the process killed more emphatically (while warning you that this will lose any unsaved work). Alternatively, we can use the command line.

We can start with the job numbers in square brackets. At the moment, if you have been following the notes, we have two instances of xeyes and one instance of firefox running. Note that our first instance of xeyes has job number 1, i.e. is labelled "[1]" in the jobs output. If we run the command "kill %1" then the process corresponding to "[1]" is killed, in our case one of our xeyes. A message will appear that the job has been killed the next time you get a prompt.

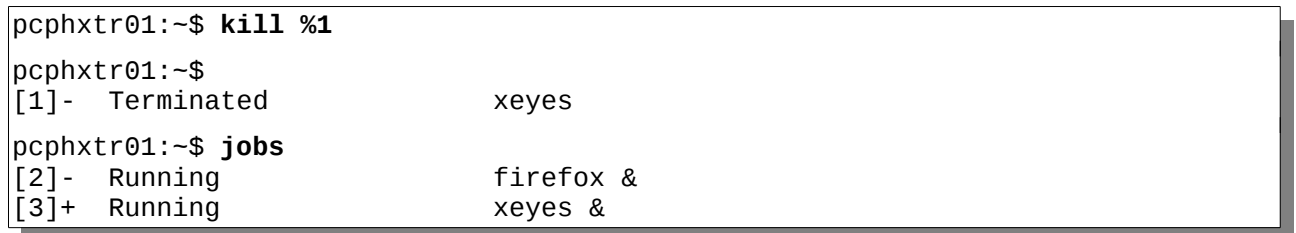

If a command gets really stuck then there is a stronger version of the "kill" command. By default kill politely requests that a command should wind up its business and terminate. If this fails, there is an option "kill -KILL" which causes the process to be abruptly killed by the operating system. Note that you can only kill processes which "belong" to you.

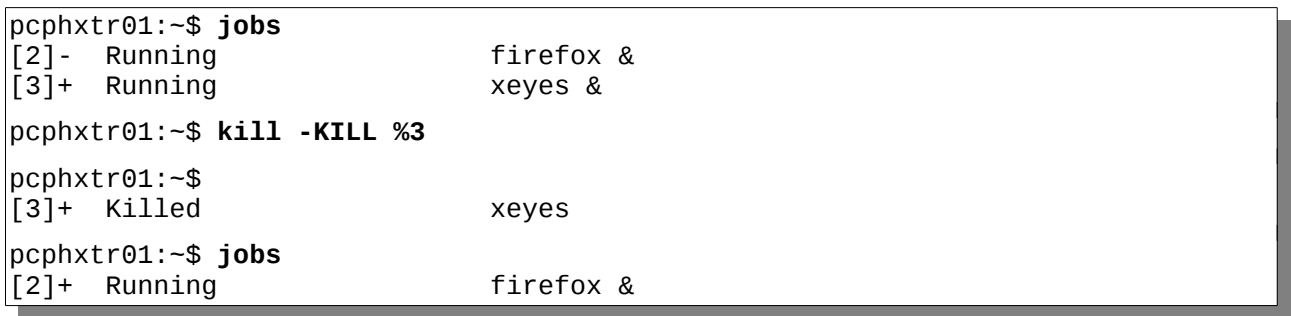

### **Exercise 9.**

£

[5 minutes]

- 1. In the Firefox that you are running in the background navigate to another page.
- 2. Kill the Firefox instance with the "kill -KILL" command and its job number.
- 3. Start Firefox again. You should get a warning window: "Your last Firefox session closed unexpectedly. You can restore the tabs and windows from your previous session, or start a new session if you think the problem was related to a page you were viewing."
- 4. Select the option to restore the previous session. You should appear back at the last page you were looking at.

## **Why would you want job control?**

What's the point of job control? After all, you can always launch another terminal window.

Backgrounding can be used for much more than just graphical applications however. Any job that is going to take time to complete can be backgrounded. These jobs can be run in a purely text environment where you can't just open another terminal. Alternatively, as we will see later, you may be running the program (graphical or otherwise) on a remote system where you only have one connection established. Backgrounding jobs is often a lot less hassle than establishing another connection.

### **What would the GUI do?**

We can ask the windowing system to open a file with "whatever application it would have used if we had double clicked on the icon in the graphical interface". The command to do this is called "gnome-open". (The style of window interface we use on DS Linux is called "GNOME".)

pcphxtr01:Unix Intro\$ **pwd** /home/y250/Unix Intro pcphxtr01:Unix Intro\$ **ls** Play story.txt Treasure Island Work pcphxtr01:Unix Intro\$ **gnome-open story.txt** pcphxtr01:Unix Intro\$ **gnome-open Treasure\ Island/hispaniola.png** pcphxtr01:Unix Intro\$

This launches gedit (the **G**NOME **edit**or) for the text file story.txt and eog ("**e**ye **o**f **g**nome", the default GNOME picture viewer) for the graphical file hispaniola.png.

Because the command is only used for graphical applications it automatically "detaches" the applications (gedit, eog, etc.) from the terminal so it does not need to be backgrounded.

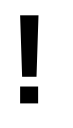

The application cannot usefully open non-existent files. It will not launch the application suitable for a file of that name as a quick way to start an editor with an empty file, for example.

To create an empty file, fubar.txt say, use the "touch" command: "touch fubar.txt".

#### **Exercise 10.**

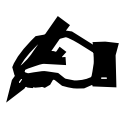

- 1. Run gnome-open on each of the files in Work/Project Epsilon. (It will only have this name if you have done the previous exercises. It was originally called Project Alpha.)
- 2. Close down the applications and then try to work out the direct commands to use to run the same applications as gnome-open did. (e.g. gedit story.txt is the equivalent of gnome-open story.txt) Don't forget to background them. (Hint: Help→About in an application typically identifies the application.)
- [5 minutes]

# **Command line editing**

We have already seen how useful tab completion is. It is not the only assistance that the shell can offer us.

# **Changing the command line**

Suppose we have typed in a command but not hit the  $[$  $\leftarrow$ ] key yet:

pcphxtr01:~\$ **ls Unix\ Intro**

(We are showing the cursor as a solid block. Usually it's blinking which is hard to do on paper.) It's at this point we realise that we meant to type " $ls$  -  $l$ " rather than plain " $ls$ ". If we press the left arrow key,  $[-]$ , at this point the cursor moves back. We tap it enough times to move back to just after the "ls":

pcphxtr01:~\$ **ls Unix\ Intro**

at this point we simply type "␣-l" to insert the option. (We must remember to type that leading space to split the command from its options.)

pcphxtr01:~\$ **ls -l Unix\ Intro**

At this point we can hit  $\left\vert \leftarrow \right\vert$ . There is no need for us to move back to the end of the line.

```
pcphxtr01:~$ ls -l Unix\ Intro
total 2 
drwxr-xr-x 1 y250 y250 512 2009-04-23 18:20 Play 
drwxr-xr-x 1 y250 y250 512 2009-04-28 20:00 Treasure Island 
drwxr-xr-x 1 y250 y250 512 2009-04-28 21:34 Work
pcphxtr01:~$
```
Alternatively, suppose we had mistyped the "1s -1" as "1s -k":

pcphxtr01:~\$ **ls -k Unix\ Intro**

We can move the cursor back with the left arrow,  $\lceil \leftarrow \rceil$ , to just after the "-k":

pcphxtr01:~\$ **ls -k Unix\ Intro**

and press the backspace key,  $\leftarrow$ ], once to delete the "k":

pcphxtr01:~\$ **ls - Unix\ Intro**

Then we type the "l" that we wanted in the first place:

pcphxtr01:~\$ ls -l Unix\ Intro

Then we hit return,  $[$ <sup> $\leftarrow$ </sup>]:

```
pcphxtr01:~$ ls -l Unix\ Intro
total 2 
drwxr-xr-x 1 y250 y250 512 2009-04-23 18:20 Play 
drwxr-xr-x 1 y250 y250 512 2009-04-28 20:00 Treasure Island 
drwxr-xr-x 1 y250 y250 512 2009-04-28 21:34 Work
pcphxtr01:~$
```
In addition to moving left you can, of course, move right with  $\lceil \rightarrow \rceil$ , but not beyond the end of the line.

Be careful to distinguish the left arrow key,  $\left\{\leftarrow\right\}$ , from the backspace key,  $\left\{\leftarrow\right\}$ , in these notes.

The left arrow key  $\lceil \leftarrow \rceil$  is typically part of the cluster of four arrow keys on the keyboard  $([\lnot], [\lnot], [\lnot])$  between the main keypad and the numeric keypad to the right.

The backspace key,  $[$   $\leftarrow$   $]$ , sits on its own at the top right of the main keypad and is shown with a longer arrow.

There are more options than simply moving forwards and backwards one character at a time. To move to the start of the line press [Home] (or [Ctrl]+[A]), and for the end of the line press [End] (or [Ctrl]+[E]). To move a word at a time use [Ctrl]+[←] and [Ctrl]+[→]. There is a summary of all these movement options at the end of the notes.

### **History**

As well as moving the cursor left and right you can also move it up and down. This gives you access to the shell's history mechanism.

Suppose we type four commands:

**!**

pcphxtr01:Desktop\$ **cd** pcphxtr01:~\$ **pwd** /home/y250 pcphxtr01:~\$ **cd Unix\ Intro/** pcphxtr01:Unix Intro\$ **ls** Play Treasure Island Work

These four commands exist in the shell's memory as if they were lines in a file with a fifth, blank line for the command the shell is waiting for that we've not started typing yet:

cd pwd cd Unix\ Intro/ ls

*← you are here*

If we press the up arrow, [↑], the command shown on the command line moves back through this history. If we press it three times we end up with the pwd command back on our command line.

pwd *← you are here* cd Unix\ Intro/ ls

cd

```
pcphxtr01:Unix Intro$ pwd
/home/y250/Unix Intro/
pcphxtr01:~$
```
We press  $\left[ \left. \left. \left. \left. \right. \right| \right. \right. \left. \left. \right|$  to run the command:

If we overshoot by typing too many [↑] we can also type [↓] to move back down the list of lines too.

If our command line history has a command which is almost exactly what we want but not quite then we can also scroll back through the commands and then use the other arrow keys and backspace key to edit the historical line to give us the line we want.

If you want to see the "history file" for real, give the command "history".

### **Exercise 11.**

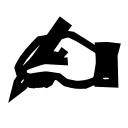

[5 minutes]

This example illustrates an additional way to use the history mechanism.

Change directory to the Unix Intro directory.

2. Run ls -l.

3. Change directory into the Work subdirectory.

- 4. Press [Ctrl]+[R].
- 5. Notice the prompt change to "(reverse-i-search)`':"
- 6. Start to type the " $ls l$ " command as far as the first " $l$ " (i.e. just one letter)
- 7. Notice how the " $1s 1$ " command is found and the last " $1$ " is indicated by the prompt. ([Ctrl]+[R] triggers a backwards search.)
- 8. Press the "s" key.
- 9. Notice how the prompt jumps to the "1s".
- 10. Hit  $[4]$  to issue the command.

# £ **Exercise 12.**

This example takes it a bit further.

- 1. Issue the command "cp lorem.txt lorem2.txt".
- [5 minutes] 2. Press [Ctrl]+[R] again.
	- 3. Press "l". Note that the shell finds the last "l" in the previous instruction.
	- 4. Press [Ctrl]+[R] again. Note that the shell findscd ..
	- 5. the previous "l".
	- 6. Press [Ctrl]+[R] again. Note that this time the prompt jumps back to the last "1" in the "1s -1" command.
	- 7. Hit  $\left\lfloor \frac{\mu}{2} \right\rfloor$  to issue the command.

(In practice you would probably just type the "s" to jump back to that command.)

# **Clearing the screen**

Not strictly command line editing but related is the facility to clear your screen. To clear your screen you can issue the command "clear" which does exactly what you would expect. However, there is a more powerful way to do it: [Ctrl]+[L].

Simply pressing  $[Ctrl+[L]$  at the prompt does exactly the same as the clear command but, unlike clear, [Ctrl]+[L] can be typed at any point. Suppose we have some command output on the screen already and start to type a command (but don't press  $\left[\leftarrow\right]$ ):

```
pcphxtr01:Unix Intro$ pwd
/home/y250/Unix Intro/
```
pcphxtr01:Unix Intro\$ **ls -**

We can then press [Ctrl]+[L] at that point:

```
pcphxtr01:Unix Intro$ pwd
/home/y250/Unix Intro/
pcphxtr01:Unix Intro$ ls -[Ctrl]+[L]
```
to clear the screen but leave the partially typed command at the top of the screen ready to be continued:

pcphxtr01:Unix Intro\$ **ls -**

We can now carry on typing the command on an otherwise clear terminal:

pcphxtr01:Unix Intro\$ **ls -a**

. .. fubar.txt Fun lorem.txt Play story.txt Treasure Island Work

# **Running applications in the CLI**

After our brief excursion into graphical applications, we will return to the pure text world.

# **Reading plain text files**

The classic command for reading a plain text file is called "more". We can see this if we move to the Work directory and apply it to the lorem.txt file:

pcphxtr01:Work\$ **pwd** /home/y250/Unix Intro/Work

pcphxtr01:Work\$ **more lorem.txt** TOP OF FILE

Lorem ipsum dolor sit amet, consectetuer adipiscing elit. Donec at purus sed m agna aliquet dignissim. In rutrum libero non turpis. Fusce tempor, nulla sit a met pellentesque feugiat, nibh quam dapibus dui, sit amet ultrices enim odio n ec ipsum. Etiam luctus purus vehicula erat. Duis tortor lorem, commodo eu, sod ales a, semper id, diam. Praesent nisl justo, placerat id, rutrum et, vulputat e ut, metus. Pellentesque habitant morbi tristique senectus et netus et malesu ada fames ac turpis egestas. Etiam non neque. Curabitur dui. Praesent mi erat, aliquam eget, aliquet lobortis, pharetra quis, lacus. Nulla facilisis, purus eget porttitor bibendum, nisi augue auctor lectus, et mollis odio nisi in urna . Nam felis tortor, porttitor in, ultrices vitae, bibendum non, purus. Cras lu ctus.

Sed lacus justo, sollicitudin eu, interdum sed, fermentum id, sapien. Class ap tent taciti sociosqu ad litora torquent per conubia nostra, per inceptos hymen aeos. Nunc purus. In in purus sit amet tellus scelerisque molestie. In in tort or. Pellentesque viverra, nibh quis feugiat condimentum, metus neque condiment um lectus, ac commodo turpis justo sit amet nisl. Donec mollis vestibulum feli s. Aliquam ornare, felis eu suscipit lacinia, neque lectus hendrerit sem, ac v ulputate est tortor et ligula. Suspendisse quis sapien a urna laoreet elementu m. Pellentesque nisl ante, tempus ac, porta vel, malesuada vel, sapien. In tor tor justo, sollicitudin vel, aliquet sed, consequat ac, enim. Proin elit odio,

### --More--(40%)

(The author has cheated in the screen above. The pwd and more commands will both have been scrolled off the top of the screen by the text of the file.)

The line "TOP OF FILE" is in the file. We have added it for your navigational convenience.

The more command is named after its prompt which indicates that there is more of the file to follow. We have seen something very similar in the the man command pages its output.

If we press the space bar once we get the next screenful:

 convallis ac, mollis nec, iaculis et, lectus. Pellentesque ullamcorper leo eu est. Aliquam metus. Cras sem augue, mattis ege t, congue vitae, adipiscing in, dolor. Fusce elementum mollis urna. Pellentesq ue quam. Duis pede tortor, euismod non, varius vitae, consectetuer vel, dui. S uspendisse potenti. Nullam vehicula, justo euismod imperdiet vulputate, turpis lacus elementum nulla, ut posuere velit ipsum id elit. Maecenas at justo id r isus tristique tristique. Vivamus auctor viverra felis. Fusce nonummy commodo lacus. Morbi et nisi eget nulla iaculis semper. Ut sit amet eros. Quisque in r isus. Duis id tellus nec magna condimentum facilisis. Fusce feugiat. Curabitur eleifend tincidunt purus. Etiam ligula mi, mollis vitae, dapibus et, posuere vel, lacus.

Duis erat. Mauris metus purus, scelerisque ac, pulvinar et, iaculis eu, mauris . Duis a lectus. Vivamus dolor nisl, aliquet a, venenatis id, consectetuer ut, lorem. Suspendisse nisi lectus, sollicitudin non, condimentum vel, nonummy ve l, lacus. Cras nunc justo, tincidunt vel, vulputate non, aliquet euismod, turp is. Proin sagittis placerat lectus. Donec in lorem. In lacinia, leo ac luctus tincidunt, nunc pede pulvinar tortor, in molestie tellus sem quis tellus. Maec enas vel enim. Mauris tincidunt nibh quis mauris ullamcorper pretium. Duis con sequat commodo risus. Vivamus rutrum. Vivamus dolor augue, imperdiet consectet uer, dictum at, eleifend et, sem. Suspendisse sed eros. Integer magna purus, e lementum eget, egestas id, porta id, nunc. Pellentesque habitant morbi tristiq

--More--(82%)

and if we press [B] we go **b**ack a screenful. If we keep pressing the space bar we will eventually reach the end of the file, when more will terminate. Alternatively we can just press [Q] to **q**uit immediately.

There is a more modern version of more called "less" as a pun on the original's name. This is very similar to more in that it uses the space bar to page through a document but it does not "fall off the end" when the file reaches the end. Instead you must explicitly press [Q] to quit. The less command also reverts the screen to the state it was before the command was run once it is finished.

### **Searching plain text files**

A common requirement is to be able to search through a plain text file for particular words or phrases. For this we will use the text of the story Treasure Island, sitting in Treasure Island/story.txt or Unix Intro/story.txt depending on whether you have completed the exercises. The search command is called "grep":

pcphxtr01:Unix Intro\$ **grep Rum story.txt** "Rum," he repeated. "I must get away from here. Rum! Rum!" but you're on'y a boy, all told. Now, Ben Gunn is fly. Rum wouldn't fathom and a half of water. We all pulled round again to Rum Cove, pcphxtr01:Unix Intro\$

Note that the search is case sensitive. Lines containing "rum" with a lower case "r" are not printed. Also note that while "Rum" appears three times in the first line the line is only printed out once.

We can search for more than one word by quoting together the phrase to search for. Recall that quotes lump words together so they are treated as a single item.

pcphxtr01:Unix Intro\$ **grep "Ben Gunn" story.txt** "Ben Gunn," he answered, and his voice sounded hoarse and awkward, like a rusty lock. "I'm poor Ben Gunn, I am; and I haven't spoke with … Ben Gunn was on deck alone, and as soon as we came on board he began, father of a family. As for Ben Gunn, he got a thousand pounds, which

However, note that you won't catch lines from the file like this:

shame and lies and cruelty, perhaps no man alive could tell. Yet there were still three upon that island--Silver, and old Morgan, and Ben Gunn--who had each taken his share in these crimes, as each had hoped in vain to share in the reward.

The two words, "Ben" and "Gunn", have been split over a line break and have not been detected.

We can search for lower case "rum" also:

pcphxtr01:Unix Intro\$ **grep rum story.txt** Yo-ho-ho, and a bottle of rum!" called roughly for a glass of rum. This, when it was brought to him, up my chest. I'll stay here a bit," he continued. "I'm a plain man; rum … knuckled under, put up his weapon, and resumed his seat, grumbling like … Yo-ho-ho, and a bottle of rum!" "this won't do. Stand by to go about. This is a rum start, and I can't the rum, Darby!"

Note that it matched a line containing the word "g**rum**bling". We can tell grep to search for whole words only with the "-w" ("**w**ord") option:

pcphxtr01:Unix Intro\$ **grep -w rum story.txt** Yo-ho-ho, and a bottle of rum!" called roughly for a glass of rum. This, when it was brought to him, … "this won't do. Stand by to go about. This is a rum start, and I the rum, Darby!"

pcphxtr01:Treasure Island\$

We can search for "Rum" and "rum" (and "rUm" etc.) by requesting a case insensitive search with the option "-i" ("**i**nsensitive"):

pcphxtr01:Unix Intro\$ **grep -i rum story.txt** Yo-ho-ho, and a bottle of rum!" called roughly for a glass of rum. This, when it was brought to him, … knuckled under, put up his weapon, and resumed his seat, grumbling … "Rum," he repeated. "I must get away from here. Rum! Rum!" … "this won't do. Stand by to go about. This is a rum start, and I the rum, Darby!" pcphxtr01:Unix Intro\$

If we want just the word "rum" but in either case we combine the -i and -w options:

pcphxtr01:Unix Intro\$ **grep -iw rum story.txt** Yo-ho-ho, and a bottle of rum!" called roughly for a glass of rum. This, when it was brought to him, … "Rum," he repeated. "I must get away from here. Rum! Rum!" … "this won't do. Stand by to go about. This is a rum start, and I the rum, Darby!" pcphxtr01:Unix Intro\$

Again, just as with the options to 1s, the options "grep -iw", "grep -wi", "grep -i -w", and "grep -w -i" are all equivalent.

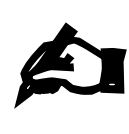

**Exercise 13.** How many times does "yo-ho-ho" (regardless of case) appear in the text of Treasure Island?

Use grep for the search and count the instances manually.

[5 minutes]

# **Counting text**

Another operation which can be useful on plain text is counting the words, lines or even characters. Unix has a command called "wc" ("**w**ord **c**ount") that does this:

```
pcphxtr01:Unix Intro$ wc story.txt
   7857 71516 390927 story.txt
```

```
pcphxtr01:Unix Intro$
```
This tells us that the file contains 7,857 lines, 71,516 words, and 390,927 characters. We can demand just some of the information with the three wc options:  $-1$  for the line count,  $-w$  for the word count, and  $-c$  for the character count:

pcphxtr01:Unix Intro\$ **wc -l story.txt** 7857 story.txt pcphxtr01:Unix Intro\$

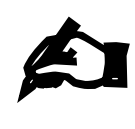

**Exercise 14.** How many words are there in the lorem. txt file?

[5 minutes]

# **Editing plain text files**

If you want to edit a plain text file then the graphical editors such as gedit (the default graphical text editor, as given by gnome-open) are probably easiest for you. This is what we will use in this course.

There are two plain text editors which can be used in text consoles. These are "emacs" (which also has a graphical form) and "vi". These are the grand old men of the Unix world and require training before they can be used. The UCS offers courses on both.

# **Telling the time**

The "date" command seems fairly straightforward at first glance; it gives the date and the time:

pcphxtr01:~\$ **date** Tue Apr 28 20:37:12 BST 2009 pcphxtr01:~\$

However, we can modify the format of the output to give just some of that information. The date command accepts an argument called a "format string" which controls the look of its output:

```
pcphxtr01:~$ date +"%d %m %Y"
28 04 2009
pcphxtr01:~$
```
The string in quotes after the plus sign is the format string. The letters after percentage characters are converted to elements of the date and time. %d is converted to the day of the month, %m to the numerical month of the year and %Y to the year. Characters without preceding percentage characters are simply repeated, like the spaces in the example above. The reference sheet at the back of these notes contains a set of useful formatting options.

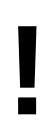

The format string on the date command is one of the places where you are likely to need the quotes. If you have any spaces in your format string then you must quote it. Otherwise the date command will take everything from the "+" to the first space as the format string and either ignore or get confused by everything after that space.

```
pcphxtr01:~$ date +"%Y %B %d" 
2010 March 01 
pcphxtr01:~$ date +%Y %B %d 
date: extra operand `%B' 
Try `date --help' for more information. 
pcphxtr01:~$
```
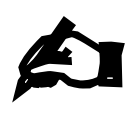

### **Exercise 15.**

Work out the format string for the date command so that the time looks like this: 2009-04-28 23:57:37

(Do use the crib sheet at the back of these notes.)

[5 minutes]

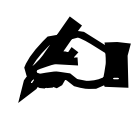

### **Exercise 16.**

Change the format string for the date command in the previous exercise so that the time looks like this: Date: 2009-04-28 Time: 23:57:37

[5 minutes] (This should be the output of a *single* date command. Recall that a %n in a format string is converted into a line break.)

# **Repeating the command line**

The next command seems rather pointless. Its true utility will only become apparent later. The "echo" command repeats whatever you give it as arguments.

pcphxtr01:~\$ **echo one two three** one two three pcphxtr01:~\$

We can use it to see how quotes and escaping don't make it through to the command itself. They act purely as instructions to the shell.

pcphxtr01:~\$ **echo "one two three"** one two three pcphxtr01:~\$ **echo 'one two three'** one two three pcphxtr01:~\$ **echo one\ two\ three** one two three pcphxtr01:~\$

# **A command line calculator**

There are plenty of graphical applications that act like a pocket calculator. You can launch one in graphical mode with the menu selection (Click on the dash icon (top left) and search for Calculator).

However, it's often much faster to work in the command line and there is a command line application called "bc" ("**b**asic **c**alculator") which fulfils this purpose.

Used on its own, bc accepts input from the keyboard and its input is ended either by [Ctrl]+[D] or the command "quit". It does not have a prompt:

pcphxtr01:~\$ **bc 1+2** 3 **56-65** -9 **[Ctrl]+[D]** pcphxtr01:~\$

Because the times and divide symbols ("×" and "÷") do not appear on the standard keyboard, computers tend to use the asterisk and forward slash symbols ("\*" and "/") for multiplication and division instead:

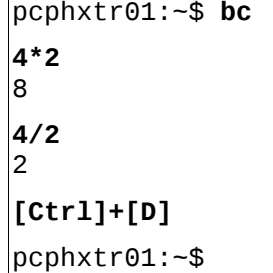

However, bc truncates to zero decimal places by default:

pcphxtr01:~\$ **bc 1/2**  $\Theta$ **2/3** 0 **[Ctrl]+[D]** pcphxtr01:~\$

This can be fixed by setting a parameter called "scale" within the application to be the number of decimal places to be used:

pcphxtr01:~\$ **bc scale=5 1/2** .50000 **2/3** .66666 **[Ctrl]+[D]** pcphxtr01:~\$

The scale parameter sets the number of decimal places, not the number of significant figures:

pcphxtr01:~\$ **bc scale=5 2/3** .66666 **20/3** 6.66666 **2/300000**  $\Theta$ **[Ctrl]+[D]** pcphxtr01:~\$

The bc application can work to arbitrary precision. You can set scale to be as large as you like.

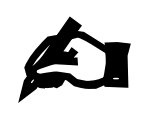

Using bc, calculate the following:

[5 minutes]

3. 1111×111111 4. 11111×11111

1. 11×11111111 2. 111×1111111

**Exercise 17.**

and calculate these to ten decimal places:

5. 
$$
\frac{355}{113}
$$
  
6. 
$$
\frac{22}{7} - \frac{223}{71}
$$

### **Just for interest**

There is another command line calculator called "dc". Most people discover this application by mistake. They wanted to type "cd" and they accidentally typed "dc" instead. The "dc" calculator is a "Reverse Polish" calculator where you type the numbers and then the operation (and then the instruction to print the result). We will give only one example, as it's almost certainly not what you want to use:

```
pcphxtr01:~$ dc
5 4 + p
9
[Ctrl] + [D]
pcphxtr01:~$
```
If you find yourself in dc when you meant to type "cd", use [Ctrl]+[D] to exit:

pcphxtr01:~\$ **dc [Ctrl]+[D]** pcphxtr01:~\$

**!**

# **Redirecting data and piping commands**

The "cat" command is a program for con**cat**enating one or more plain text files. You can concatenate a single file but it is rarely useful.

For example in the Work directory we have this:

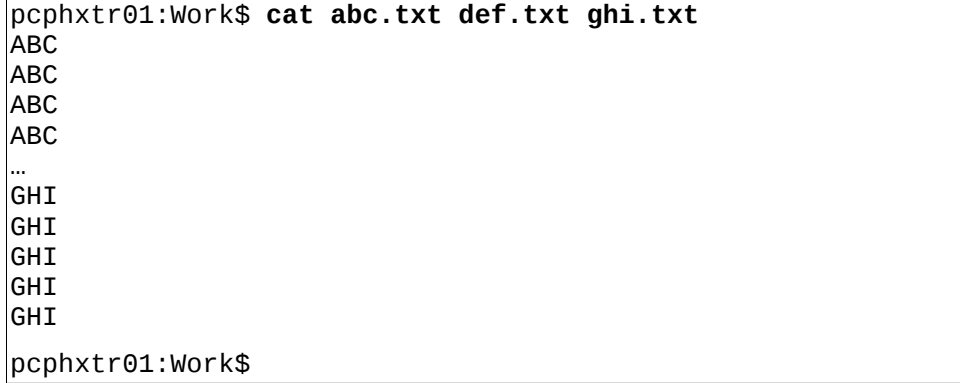

The output containing the three files combined went to the terminal. What if we wanted to combine them into a new file? We could power up an editor and combine them there but there is a slicker way.

## **Standard output**

All the Unix commands that deal with linear data (such as plain text) typically spit their output to the terminal by default where that linear stream of data typically rushes past you. This output stream is known technically as "standard output" and by default a program's standard output goes to the terminal where it is being run. But it can be redirected.

pcphxtr01:Work\$ **cat abc.txt def.txt ghi.txt > combined.txt**

pcphxtr01:Work\$

The ">" redirection (think of it as an arrow) has taken the standard output of the cat command and redirected it from the terminal into a file combined.txt. Note that the redirection overwrites any content of the file that was previously there.

```
pcphxtr01:Work$ more combined.txt
ABC
…
GHI
GHI
pcphxtr01:Work$ cat abc.txt def.txt > combined.txt
pcphxtr01:Work$ more combined.txt
ABC 
…
DEF
DEF
pcphxtr01:Work$
```
There is a variant of ">" which *appends* to the end of any pre-existing file (and which still creates the file if it does not): ">>".

```
pcphxtr01:Work$ cat ghi.txt >> combined.txt
pcphxtr01:Work$ more combined.txt
ABC 
…
GHI
pcphxtr01:Work$
```
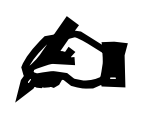

#### **Exercise 18.**

Create a file lorem2.txt which is two copies of lorem.txt, one after the other. Run wc on lorem.txt and lorem2.txt to check that all three counts have doubled. If you have a lorem2. txt file left over from a previous exercise do not worry about over-writing it.

[5 minutes] (Do not use an editor!)

### **Standard input**

In addition to standard output, Unix commands also have the concept of "standard input". This is where commands can get their data from. If a command takes a file name as an argument then it is going to get its data from that file, but those commands can often also take their input from the keyboard directly. In this case we use [Ctrl]+[D] to mark "end of input".

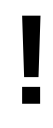

Be careful with [Ctrl]+[D] because if you just type it at the shell when there's no command pulling in input the shell interprets it as "no more input for me" and exits.

We have met wc already:

pcphxtr01:Work\$ **wc abc.txt** 9 9 36 abc.txt pcphxtr01:Work\$

We can also tell it to get its input from its standard input (the keyboard) by omitting any file name:

```
pcphxtr01:Work$ wc
The quick brown fox jumps over the lazy dog.
The cow jumped over the moon.
[Ctrl]+[D]
 2 15 75
pcphxtr01:Work$
```
Note that no file name is quoted in wc's output line. Standard input is anonymous.

Because [Ctrl]+[D] is potentially so dangerous there is a special shell syntax to say "end the input with *this*":

```
pcphxtr01:Work$ wc <<END
The quick brown fox jumps over the lazy dog.
The cow jumped over the moon.
END
 2 15 75
pcphxtr01:Work$
```
Note that the ending string, "END", does not contribute to the word count.

Also note that there is nothing special about "END". It is just the string of characters that follows "<<":

```
pcphxtr01:Work$ wc <<STOP
The quick brown fox jumps over the lazy dog.
The cow jumped over the moon.
STOP
 2 15 75
pcphxtr01:Work$
```
There is no need for the end marker to be a word, either. Punctuation works too and "!" is a traditional marker:

```
pcphxtr01:Work$ wc <<!
The quick brown fox jumps over the lazy dog.
The cow jumped over the moon.
!
 2 15 75
pcphxtr01:Work$
```
Finally we can redirect the standard input from a pre-existing file with the "<" redirector. Again, think of it as an arrow but this time pointing *into* the command rather than out of it.

pcphxtr01:Work\$ **wc < combined.txt** 27 27 108 pcphxtr01:Work\$

Again, notice that it produces anonymous output for standard input and contrast it with the similar command line:

pcphxtr01:Work\$ **wc combined.txt** 27 27 108 combined.txt pcphxtr01:Work\$

# **Piping**

Why would we ever want this? We can always give the file name on the command line, after all.

The full power of standard input and output only becomes clear when we combine the two. We can take the standard output of one command and feed it directly into the standard input of a second. This simple construction allows us to combine Unix commands in very powerful ways.

It is done by placing the "|" character (pronounced "pipe") between the two commands:

```
pcphxtr01:Work$ cat lorem.txt combined.txt | wc
                   3801
pcphxtr01:Work$
```
If we move back to the Treasure Island directory we can see a classic use of piping and the more command:

```
pcphxtr01:Work$ cd ../Treasure\ Island/
pcphxtr01:Treasure Island$ grep -iw rum story.txt | more
              Yo-ho-ho, and a bottle of rum!" 
called roughly for a glass of rum. This, when it was brought to him, 
…
"Rum," he repeated. "I must get away from here. Rum! Rum!" 
the stranger. I got the rum, to be sure, and tried to put it down his 
 --More--
```
We no longer have to have output rush past us on the screen.

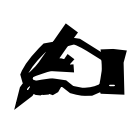

**Exercise 19.** How many lines in Treasure Island contain the word "rum" in any case? (How should you combine grep and wc?)

[5 minutes]

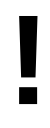

Note that "the number of lines containing the word 'rum'" is *not* the same as "the number of times the word 'rum' occurs".

A very common use of piping is to the more command. If a command's output is too long to fit on a single screen then piping it through more paginates the output.

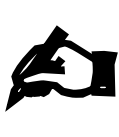

**Exercise 20.** Run these two commands:

ls --help

ls --help | more

[1 minute]

Page through the output of the second command. You have the choice of this and "man ls".

This addresses the uncontrollable output issue we met with "ls --help" earlier.

# **File name globbing**

The next command line trick we will see is called "wild carding" or "globbing". This allows us to express a set of files without having to list them all manually.

### **Asterisk**

Observe this use of the echo command in the Work directory:

```
pcphxtr01:Work$ echo abc.txt combined.txt def.txt ghi.txt lorem2.txt lorem.txt
nonsense.txt
abc.txt combined.txt def.txt ghi.txt lorem2.txt lorem.txt nonsense.txt
pcphxtr01:Work$
```
The trick behind globbing is that the shell will take certain special characters and convert them into lists of file names. So, for example, the expression "\* . txt" is converted into the list of files that end in ". txt". The "\*' stands for "anything".

pcphxtr01:Work\$ **echo \*.txt** abc.txt combined.txt def.txt ghi.txt lorem2.txt lorem.txt nonsense.txt pcphxtr01:Work\$

Globbing does not work inside quotes or if the asterisk is preceded by a backslash. (Remember that this makes characters special to the shell, like space, ordinary parts of file names. Well, it works on asterisks too.)

```
pcphxtr01:Work$ echo "*.txt"
*.txt
pcphxtr01:Work$ echo '*.txt'
*.txt
pcphxtr01:Work$ echo \*.txt
*.txt
pcphxtr01:Work$
```
Also, if a glob ("wild card") doesn't match anything it passes through unaltered.

pcphxtr01:Work\$ **echo \*.foo** \*.foo pcphxtr01:Work\$

It is not echo that is doing this; it is the *shell*. All globbing works equally well with any command:

```
pcphxtr01:Work$ wc *.txt
    9 9 36 abc.txt 
    27 27 108 combined.txt 
    9 9 36 def.txt 
    9 9 36 ghi.txt 
   26 1082 7386 lorem2.txt 
        13 541 3693 lorem.txt 
    9 535 3664 nonsense.txt 
   102 2212 14959 total 
pcphxtr01:Work$
```
The asterisk can expand into nothing:

# **Question mark**

There are other globs. The asterisk, "\*", expands into "anything". The question mark, "?", expands into "any *one* character":

pcphxtr01:Work\$ **echo abc.t\*** abc.txt pcphxtr01:Work\$ **echo abc.t?** abc.t? pcphxtr01:Work\$ **echo abc.t??** abc.txt pcphxtr01:Work\$ **echo abc.t???** abc.t??? pcphxtr01:Work\$

# **Square brackets — only for the keen**

The third glob is the most difficult. The question mark, "?", expands into "any one character". The last glob allows us to say "any one character from this set" or even "any one character not from this set". Obviously this glob is going to be most complex as we have to be able to specify the set.

The glob "[aeiou]" means "any one of 'a', 'e', 'i', 'o', or 'u'":

pcphxtr01:Work\$ **echo abc.t[xyz]t** abc.txt pcphxtr01:Work\$ **echo abc.t[abc]t** abc.t[abc]t pcphxtr01:Work\$

We can negate this membership with the syntax "[^aeiou]" to mean "any one character that is *not* 'a', 'e', 'i', 'o', or 'u'":

pcphxtr01:Work\$ **echo abc.t[^xyz]t** abc.t[^xyz]t pcphxtr01:Work\$ **echo abc.t[^abc]t** abc.txt pcphxtr01:Work\$

# **The "new" globs — only for the very keen**

In the old days when all computers knew about was the classic ASCII character set (no accents, no non-American letters) there was a trick added to this glob syntax so that ranges of letters could be expressed. Documentation dating back to the dark ages before internationalisation may talk about using globs like "[a-z]" to mean any lower case letter, and "[A-Z]" to mean any upper case letter.

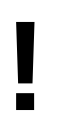

*This is no longer true.* The ordering of characters that this trick relied on no longer hold. The old ASCII alphabet went 0,1,2,3,4,5,6,7,8,9,A,B,C,D,…,X,Y,Z,a,b,c,d,…,x,y,z. Today the letters match according to complex rules depending on the language being spoken at the time and there are new globs to allow for this.

The glob "[[:lower:]]" is special and matches any single lower case letter in whatever language (more properly "locale") you happen to be using, "[[:upper:]]" matches any upper case letter, and "[[:digit:]]" matches any one digit.

If you wanted to match any one lower case letter or any one digit then you could use the expression "[[:lower:][:digit:]]" or "[[:digit:][:lower:]]" (though there's actually a shorter version for this case). If you wanted to match any digit or the letter "N" you could use "[N[:digit:]]" or "[[:digit:]N]".

The set of these new globs is given here and repeated at the end of these notes.

- [:alnum:] Any alphabetic character (upper or lower case) or any digit.<br>[:alpha:] Any alphabetic character (upper or lower case).
- [:alpha:] Any alphabetic character (upper or lower case).<br>[:blank:] Any horizontal white space (space or tab. essen
- [:blank:] Any horizontal white space (space or tab, essentially).<br>[:digit:] Any of the ten digits.
- [:digit:] Any of the ten digits.<br>[:lower:] Any lower case alpha
- [:lower:] Any lower case alphabetic character.<br>[:upper:] Any upper case alphabetic character.
- Any upper case alphabetic character.

# **Environment variables**

Certain elements of the Unix world, including the command line interpreter itself can be influenced by a collection of settings known as "the environment". Each of these settings is individually referred to as an "environment variable".

We can see the entire environment with the command "env". This produces one line of output for each setting, shown in the form

VARIABLE=value

with the name of an environment variable traditionally given in upper case. There are many environment variables so the output is best piped through more or less:

```
pcphxtr01:~$ env | more
MODULE VERSION STACK=3.1.6
NNTPSERVER=nntp-serv.cam.ac.uk 
INFODIR=/usr/local/info:/usr/share/info:/usr/info 
…
```
To illustrate environment variables we will need to use our graphical interface again. Environment variables work everywhere but this demonstration needs a resizable window.

We can search for the string "TERM" (all upper case) in the output of env by piping to the grep command. We see that the TERM environment variable is set to xterm-256color:

pcphxtr01:~\$ **env | grep TERM** TERM=xterm-256color pcphxtr01:~\$

The terminal window is a Gnome Terminal window. This is a modern version of an old sort of terminal window called an xterm. Most programs use the value of the TERM environment variable to work out what sort of terminal it is and, therefore, how to talk to it.

Running env and grepping the results is slow and inefficient. There is a simple mechanism to determine the value of any variable (and there is another sort other than environment variables). Recall that the echo command repeats its arguments only after the shell has rewritten them (as happened with file name globbing). The shell also has a syntax for converting the names of variables into their corresponding values.

pcphxtr01:~\$ **echo "\${TERM}"** xterm pcphxtr01:~\$

Just this once we will show you a short cut. In this specific case the double quotes and the curly brackets were unnecessary. In this specific case you could have got away with just this:

```
pcphxtr01:~$ echo $TERM
xterm
pcphxtr01:~$
```
But rather than explain when you do and don't need the double quotes and when you do and don't need the braces (curly brackets) we will get into the good habit of always using them.

You *do* always need the dollar character, though. It is the signal that triggers the conversion from variable name to variable value.

pcphxtr01:~\$ **echo TERM TERM** pcphxtr01:~\$

Let's see the TERM environment variable in action. We are going to need a long piece of text and we will use

the story.txt file in the Treasure Island directory. (If your copy is still in the parent directory, Unix Intro, then move it back to Treasure Island.) We will maximise our terminal window to fill the screen and read the first screenful of treasure. txt with more:

pcphxtr01:Treasure Island\$ **more story.txt** TREASURE ISLAND by Robert Louis Stevenson … 5. THE LAST OF THE BLIND MAN . . . . . . . 36 6. THE CAPTAIN'S PAPERS . . . . . . . . . 41

#### $-More- (0%)$

We notice that the number of lines shown matches the increased number of rows in the expanded window. To do this, more needed to be able to communicate with the terminal to learn how many rows it had. There are standard ways to do this but they hinge on the TERM environment variable identifying the type of terminal correctly.

We are going to unset the TERM environment variable with the appropriately named "unset" command.

We quit from more and run the command "unset TERM" and check with echo to see that it has no value any more. (Unset variables show up as blank values by default.)

```
pcphxtr01:Treasure Island$ unset TERM
pcphxtr01:Treasure Island$ echo "${TERM}"
```
pcphxtr01:Treasure Island\$

Now we repeat the more command.

This time we see that only twenty-four lines of output are printed (including the "--more--(0%)" prompt) and that the prompt is no longer in inverse video.

```
pcphxtr01:Treasure Island$ more story.txt
TREASURE ISLAND 
by Robert Louis Stevenson 
…
                --So be it, and fall on! If not, 
 -More- (0%)
```
The more command doesn't know how deep the terminal is so it is guessing at twenty-four lines (a common value for fixed size terminals). It also doesn't know how to generate inverse video any more. It doesn't even know if the terminal *can* produce inverse video.

Now we will see how to set the value of an environment variable. The same command sets the value of a previously unset environment variable and resets the value of an existing one.

```
pcphxtr01:Treasure Island$ export TERM=xterm
pcphxtr01:Treasure Island$ more story.txt
…
      5. THE LAST OF THE BLIND MAN . . . . . . . 36 
      6. THE CAPTAIN'S PAPERS . . . . . . . . . . 41 
--More--(0%)
```
This time we see a proper screenful again and an inverse video prompt from more.

Why "export"? The word implies (correctly) that the variable is not just for the shell itself but should be "exported to" any other commands the shell launches (such as more). The other kind of variable mentioned

above is called a "shell variable" and is used by the shell only and not passed into any of the commands launched from the shell. We will not use shell variables here.

But what are the environment variables used for? There are over a hundred set on a typical DSLinux session! We've only seen TERM so far. We will only focus on three more.

# **The PATH environment variable**

For this demonstration to work we will need a new terminal window. Again, this is more for the demonstration than for any fundamental property of environment variables.

Almost all the commands in Unix correspond to a file containing the instructions for that command, typically in the computer's machine code. You can find out what file a command corresponds to with the "type" command:

pcphxtr01:~\$ **type more** more is /bin/more

But how did the shell know to look in the directory "/bin" for a file called "more"?

The PATH environment variable has as its value a list of directories separated by colons. This is the list of directories the shell will go looking in.

### pcphxtr01:~\$ **echo "\${PATH}"**

```
/usr/lib/mpi/gcc/openmpi/bin:/usr/local/bin:/usr/bin:/bin:/usr/bin/X11:/usr/X1
1R6/bin:/usr/games:/opt/kde3/bin:/usr/lib/mit/bin:/usr/lib/mit/sbin:/opt/novel
l/iprint/bin:/opt/real/RealPlayer
```
pcphxtr01:~\$

Because it takes time to search through each of these directories the shell remembers where it found each command after the first time it uses it successfully. This is a process called "hashing". (The sort of record the shell uses to remember this information is called a "hash table".) If we use more and then ask about it again we get a slightly different answer:

```
pcphxtr01:~$ type more
more is hashed (/bin/more)
pcphxtr01:~$
```
This is why we wanted a fresh terminal window; we needed an unused more command.

We will start yet another new terminal window and, before we try to run any command (which will get them hashed), we unset the PATH environment variable. Then we try to use more, or type:

```
pcphxtr01:~$ unset PATH
pcphxtr01:~$ type more
bash: type: more: not found
pcphxtr01:~$ more /etc/motd
bash: more: No such file or directory
pcphxtr01:~$
```
In the absence of PATH to help it search directories, the shell cannot find programs for the commands you type.

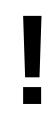

Close down the window with that broken session. It will only confuse.

It is actually a major advantage of the environment not being passed back up to the parent or across to fellow child processes that if you corrupt your environment the corruption stays localised.

# **The PS1 environment variable**

The shell responds to other environment variables. The "PS1" environment variable controls the prompt the shell uses. The prompt we have seen so far looks like this:

pcphxtr01:~\$

and contains your login id, your machine name and your current working directory. Now, we look at the PS1 environment variable:

pcphxtr01:~\$ **echo "\${PS1}"**  \${debian\_chroot:+(\$debian\_chroot)}\u@\h:\w\\$ pcphxtr01:~\$

In the PS1 environment variable the backslash is used to mark ordinary characters as having special meaning (as opposed to taking special characters and making them ordinary).

- \u The current logged in user
- @ No backslash: this is just an ordinary character.
- \h The machine name, also known as the **h**ost name.
- : No backslash: this is just an ordinary character.
- \w The name of the current **w**orking directory.
- This is just the same as " $\frac{1}{2}$ " if you are not the super user. It changes to "#" if you are.
- ␣ There is actually a trailing space on the value. It has no backslash; this is just an ordinary character.

There are many other special codes like this and a longer list is given at the end of the notes. For example, "\t" gives the time:

```
pcphxtr01:~$ export PS1="\t\$ "
```
17:21:28\$

### **The HOME environment variable**

The last significant environment variable we will mention (but which we rarely, if ever, modify) is HOME. This identifies your home directory and where the cd command takes you if it is given no argument.

pcphxtr01:~\$ **echo "\${HOME}"** /home/y250 pcphxtr01:~\$ **cd** pcphxtr01:~\$ **pwd** /home/y250 pcphxtr01:~\$ **export HOME=/tmp** pcphxtr01:~\$ **cd** pcphxtr01:~\$ **pwd** /tmp pcphxtr01:~\$

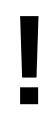

Close down this window too.

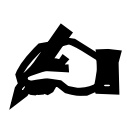

**Exercise 21.** Exactly how many environment variables do you have set? (Consider how to connect env and wc with a pipe.) Is the number the same for a graphical window and a text console?

[5 minutes]

# **Remote access to other Unix systems**

Most computers live on the network. Unix systems typically offer a secure mechanism to log in to another system you have an account on. The command for this is "ssh" ("secure shell") and as the name "shell" suggests it gives a command line on the remote system.

All users of the DS can use their accounts on the DS Linux servers that can be contacted from anywhere in the world by ssh. This course will not attempt to describe the cryptography used but will guide you through its implications.

The first part of ssh's security is to check that you are connecting to the system you think you are. In the ssh world every machine has a "fingerprint". This appears as a sequence of numbers (expressed base 16 just to make it look more bizarre) which can be securely checked from a workstation (like your PC) which has never made contact with it before. If you connect to a system which doesn't have fingerprint arrangements sorted out in advance you will get a challenge like this:

pcphxtr01:~\$ **ssh linux-courses.ds.cam.ac.uk** The authenticity of host 'linux-courses.ds.cam.ac.uk (131.111.8.173)' can't be established. RSA key fingerprint is 68:48:f4:f4:fd:a3:88:82:52:c1:aa:14:4e:58:e6:ff. No matching host key fingerprint found in DNS. Are you sure you want to continue connecting (yes/no)? **yes** Warning: Permanently added 'linux-courses.ds.cam.ac.uk,131.111.8.173' (RSA) to the list of known hosts. Access to this system is restricted to authorized users only. ...

If you are moving away from your own Unix computer and you expect to be connecting back you need to know the fingerprint in advance. This is not a password; you are invited to write fingerprints down. Once we have accepted a fingerprint on a system we will not be challenged again. If the remote system changes its fingerprint (which it should only do if it has been successfully hacked) then our login attempts will be rejected as insecure. The ssh command believes that the connection has been hijacked by another computer claiming to be the one you wanted and had been to before.

We enter our DS password as we used to log in and we will connect through to  $\text{Linux-}\text{course}}$ . The password will not be repeated on the screen.

pcphxtr01:~\$ **ssh linux-courses.ds.cam.ac.uk** ... y250@linux-courses.ds.cam.ac.uk's password: **<your password>** Recent MCS news items ===================== No current MCS news items. Service interruptions ===================== No service interruptions reported. ... linux-courses:~\$

Notice how the machine name in the prompt has changed.

The ssh command assumes we have an account on the remote system with the same name as the account

on the workstation. If this is not the case we can give an account name by preceding the machine name with "user@".

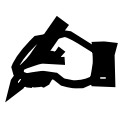

#### **Exercise 22.**

- 1. Start up a fresh terminal window.
- 2. Give the "w" command. This lists the currently logged in users. It should list just you, probably more than once.
- 3. Log in to the system linux-courses.ds.cam.ac.uk.

[5 minutes] 4. Run the w command there too. You should see more users.

5. Log out with [Ctrl]+[D].

# **File transfer**

In addition to logging on to remote systems we may also want to transfer files to or from them. In addition to ssh ("**s**ecure **sh**ell") there is a related program "scp" ("**s**ecure **c**o**p**y"). This behaves in exactly the same way as cp except that one of the target or destination is actually a reference to a remote system. There is also an "sftp" program which is an interactive file transfer program that lets you navigate at the far end.

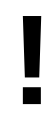

Because we share home directories across all the DS Linux systems we will be copying in and out of /tmp on the remote system.

### **Fetching files and directories**

There is a file on the machine linux-courses.ds.cam.ac.uk called "/ux/Lessons/Unix-Intro/fetchme.txt". To fetch it into the current working directory we could run the following command:

```
pcphxtr01:~$ scp linux-courses.ds.cam.ac.uk:/ux/Lessons/Unix-Intro/fetchme.txt
fetchme.txt 
y250@linux-courses.ds.cam.ac.uk's password: 
fetchme.txt 100% 86 0.1KB/s 00:00 
pcphxtr01:~$ ls -l fetchme.txt 
-rw-r--r-- 1 y250 y250 86 2009-09-01 18:12 fetchme.txt 
pcphxtr01:~$
```
Note how we define a file on a remote computer: machine name: file path with a colon separating the two components.

Just as with ssh, scp assumes you have the same login id on the remote system as on the local one. If you have a different name on the remote system then you specify with as you did for ssh, with "user@" before the machine name: file path element. So if your remote user id was "bob" you would run the command:

pcphxtr01:~\$ **scp bob@linux-courses.ds.cam.ac.uk:/ux/Lessons/Unix-Intro/fetchme.txt fetchme.txt** 

If we are happy for the file name to remain the same there is a trick to save on the typing. We can say "copy it into this directory" in which case the copy will leave it with the same file name:

pcphxtr01:~\$ **scp bob@linux-courses.ds.cam.ac.uk:/ux/Lessons/Unix-Intro/fetchme.txt .**

Recall that "." means "the current directory".

We can rename the file as we copy it simply by giving a different name as the second argument:

pcphxtr01:~\$ **scp linux-courses.ds.cam.ac.uk:/ux/Lessons/Unix-Intro/fetchme.txt newdata.txt**

To fetch a directory and everything in it, we must specify a recursive copy, just as we had to do to copy a directory within the system. Unfortunately, the scp program hasn't moved to the modern upper case "-R"

#### pcphxtr01:~\$ **scp -r linux-courses.ds.cam.ac.uk:/ux/Lessons/Unix-Intro/fetchable/ .**

### **Sending files and directories**

To send data rather than to fetch it we simply use the same syntax for specifying a remote file but on the second argument rather than the first.

To copy a file from the current working directory to a remote location we specify it like this:

pcphxtr01:~\$ **scp newdata.txt linux-courses.ds.cam.ac.uk:/tmp/y250\_data.txt**

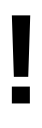

Because we are all using / tmp on the remote system, please put your user id into the file names you create there. This way your files won't collide with the equivalent files from other people doing the course.

#### **Interactive file transfer**

So far we have been able to send or fetch files but in both cases we need to know the remote location and we have had no opportunity to send some files and fetch others. The second file transfer program, "sftp", will allow us to do that but stops us transferring directories recursively (for no readily apparent reason).

The sftp program is interactive, so rather than issue a single command, as with scp, you launch the sftp program to connect to a remote system and then issue a series of instructions within the sftp program telling it to change directories at either end, to fetch or send files, to list directories at either end etc.

We launch sftp by simply identifying the remote computer. Notice that the prompt changes to indicate that we are now inside the sftp program rather than the shell. To draw out a particular point we will move into the Unix Intro directory before launching the program.

pcphxtr01:~\$ **cd Unix\ Intro** pcphxtr01:Unix Intro\$ **sftp linux-courses.ds.cam.ac.uk ...** y250@linux.pwf.cam.ac.uk's password: **<your password>** sftp>

If we had a different account name then we would have said

#### pcphxtr01:Unix Intro\$ **sftp bob@linux-courses.ds.cam.ac.uk**

Notice how we do not specify a location. This is the first difference from scp. We always start in our home directory at the far end.

sftp> **pwd** Remote working directory: /home/y250 sftp>

The Unix command pwd in the sftp program gives information about the *remote* end. To get the local working directory, use the sftp-only command "lpwd" ("**l**ocal **pwd**"):

sftp> **lpwd** Local working directory: /home/y250/Unix Intro sftp>

This pattern is repeated for several Unix commands. The original Unix command inside sftp works on the remote system and the same command prefixed with an "l" (for "local") works on the local system. For example to change directory at the remote end we use "cd" and to change directory locally we use "lcd":

```
sftp> cd /tmp 
sftp> lcd /home/y250 
sftp> pwd 
Remote working directory: /tmp 
sftp> lpwd 
Local working directory: /home/y250 
sftp>
```
The ls and lls commands list files at either end and support the -l and -a options.

To actually transfer files we use two commands within sftp: "get" and "put".

```
sftp> lls 
appscfg.pwf Desktop My Music My Pictures My Video newdata.txt Unix 
Intro 
sftp> put newdata.txt y250_example.txt 
Uploading newdata.txt to /tmp/y250_example.txt 
newdata.txt 100% 86 0.0KB/s 00:00 
sftp> get fetchme.txt another.txt
Fetching /ux/Lessons/Unix-Intro/fetchme.txt to another.txt 
/ux/Lessons/Unix-Intro/fetchme.txt 100% 86 0.1KB/s 00:00 
sftp>
```
To exit the sftp program, either enter [Ctrl]+[D] or the command "quit". Notice how you return to the shell as you left it. The internal lcd command only affected the session within sftp.

```
sftp> quit
pcphxtr01:Unix Intro$
```
A full set of sftp commands is given by the sftp command "help". A set of the most useful ones is given in the appendices to these notes.

```
sftp> help
Available commands:<br>cd path
cd path Change remote directory to 'path' 
                       Change local directory to 'path'
…
? Synonym for help 
sftp>
```
### **Just for interest**

This is a Unix course so we don't talk about Windows much. However, now that we have seen how to connect to a remote Unix command line from a Unix box with  $\text{sh}^9$ , we might ask how to connect from a Windows box. The best Windows application for this purpose is called "putty":

<sup>9</sup> Mac OS X counts as a Unix box; the ssh command is available in its Terminal application.

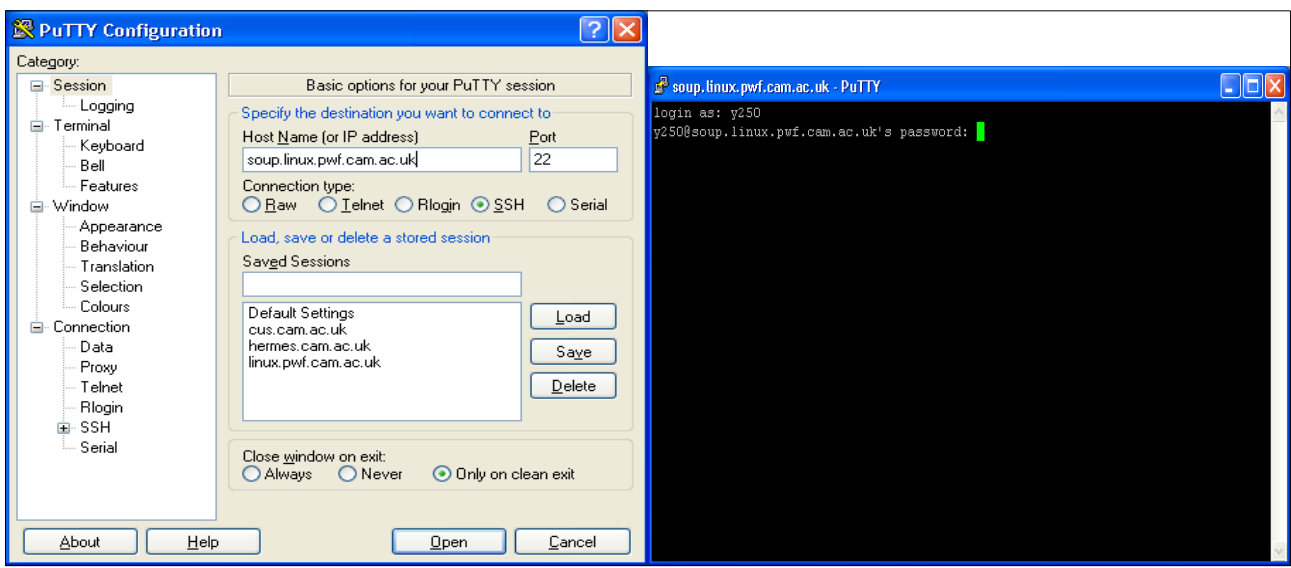

The putty application can be downloaded free from

http://www.chiark.greenend.org.uk/~sgtatham/putty/download.html, courtesy of its author, Simon Tatham.

If all you want to do is transfer files between your Windows machine and a Linux server, you may find WinSCP useful: http://winscp.net/eng/docs/introduction.

# **Trivial shell scripts**

Finally, one of the advantages of the command line is that a record or "script" can be made of the commands issued and that script can then be kept for later reuse or given to other people for them to use. It's much easier to pass to a colleague a file of explicit commands than to describe in hand-waving text how to navigate a GUI application.

We will open a plain text editor called gedit (Click on the dash icon and search for gedit). We will enter a few trivial shell commands into it and save it as a file commands. sh in /tmp. (File  $\rightarrow$  Save and then click "Other Locations" to see the root directory on the system, which includes /tmp).

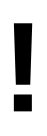

We are using / tmp rather than our home directories because / tmp is a "real" Unix file system and the home directories are imported from a non-Unix system. We are getting into one of the areas where MCS Linux is not well served by its home directory file server so we will rely on local files.

The following is what should go in the file, not what you should run!

pwd date ls -l cd "Unix Intro" ls -l

Now we launch a terminal window. This will start in our home directory where we have just created the file.

Recall that the name of our shell is "bash". That's also the command to run another one of these command line interpreters.

We run the command "bash /tmp/commands.sh":

```
pcphxtr01:~$ bash /tmp/commands.sh
/home/y250
Thu Nov 26 20:05:37 GMT 2009
total 7
-rw-r--r-- 1 y250 y250 86 2009-11-26 19:59 another.txt
drwxr-x--- 1 y250 y250 512 2009-11-25 19:00 Appscfg.DS
-rw-r--r-- 1 y250 y250 37 2009-11-26 20:05 commands.sh
drwxr-xr-x 1 y250 y250 512 2009-11-26 19:21 Desktop
drwxr-xr-x 1 y250 y250 512 2009-11-26 19:37 fetchable
                      86 2009-11-26 19:35 fetchme.txt
drwxr-x--- 1 y250 y250 512 2009-11-25 13:08 Library
drwxr-x--- 1 y250 y250 512 2009-11-25 19:00 My Music
drwxr-x--- 1 y250 y250 512 2009-11-25 19:00 My Pictures
drwxr-x--- 1 y250 y250 512 2009-11-25 19:00 My Video
                       86 2009-11-26 19:36 newdata.txt
drwxr-xr-x 1 y250 y250 512 2009-11-26 19:17 Unix Intro
-rw-r--r-- 1 y250 y250 16 2009-11-26 20:00 y250.txt
-rw-r--r-- 1 y250 y250 28 2009-11-26 20:02 y551.txt
total 6
-rw-r--r-- 1 y250 y250 0 2009-11-25 20:03 fubar.txt
drwxr-xr-x 1 y250 y250 512 2009-11-25 19:37 Fun
-rw-r--r-- 1 y250 y250 3693 2009-11-25 19:39 lorem.txt
drwxr-xr-x 1 y250 y250 512 2009-11-25 19:34 Play
drwxr-xr-x 1 y250 y250 512 2009-11-26 19:17 Treasure Island
drwxr-xr-x 1 y250 y250 512 2009-11-26 19:08 Work
pcphxtr01:~$
```
Congratulations! You have just written your first Unix shell script.

Real shell scripts can have "comments". These are sections of the script that have no effect on what the script does and exist purely to aid the (human) reader to understand what the script is about. They can be used, too, to quote authors and contact details etc.

Comments are defined by a "#" ("hash") character. Everything from the hash to the end of the line is treated as a comment and ignored by the shell:

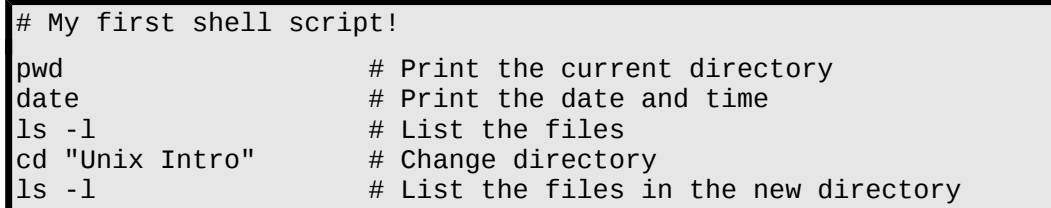

Now, obviously simply listing random instructions like this isn't a good way to write shell scripts. However, the shell has a far broader syntax than we have seen here and the course "Simple Shell Scripting for Scientists" takes it much further.

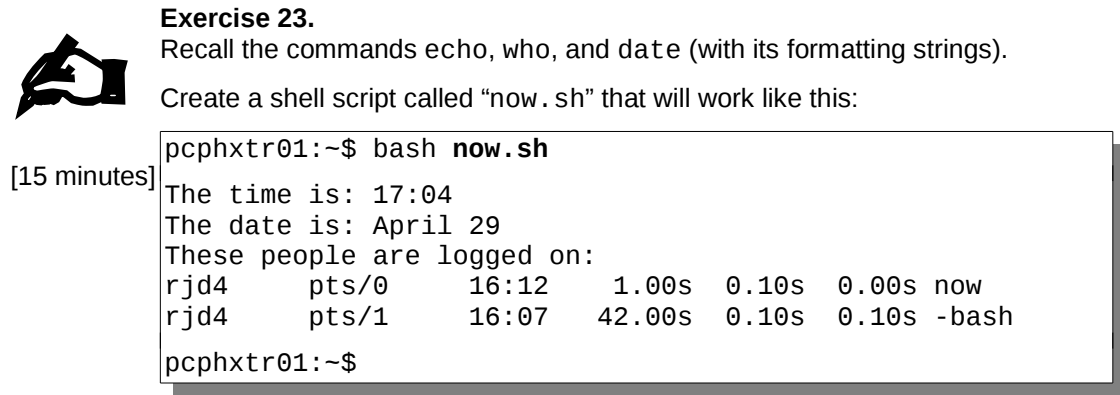

# **Appendices**

# **Command summary**

This is a very quick summary of all the command line commands we cover in this course.

Command Example **Action** 

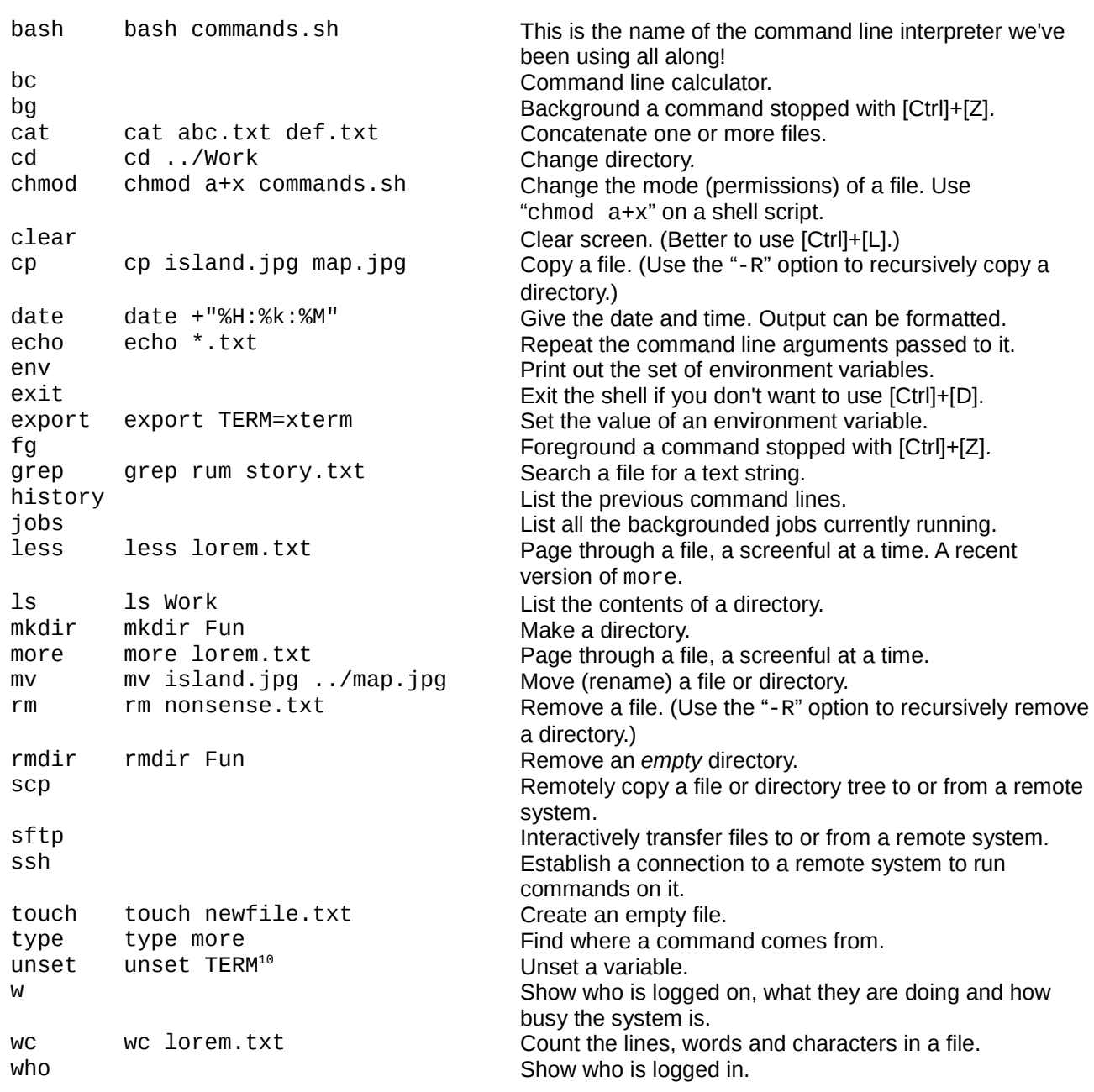

We also met a number of graphical applications:

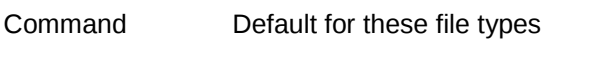

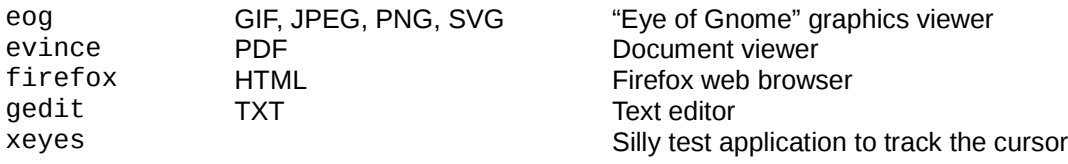

10 "unset TERM": *Don't do this!*

# **Date formats**

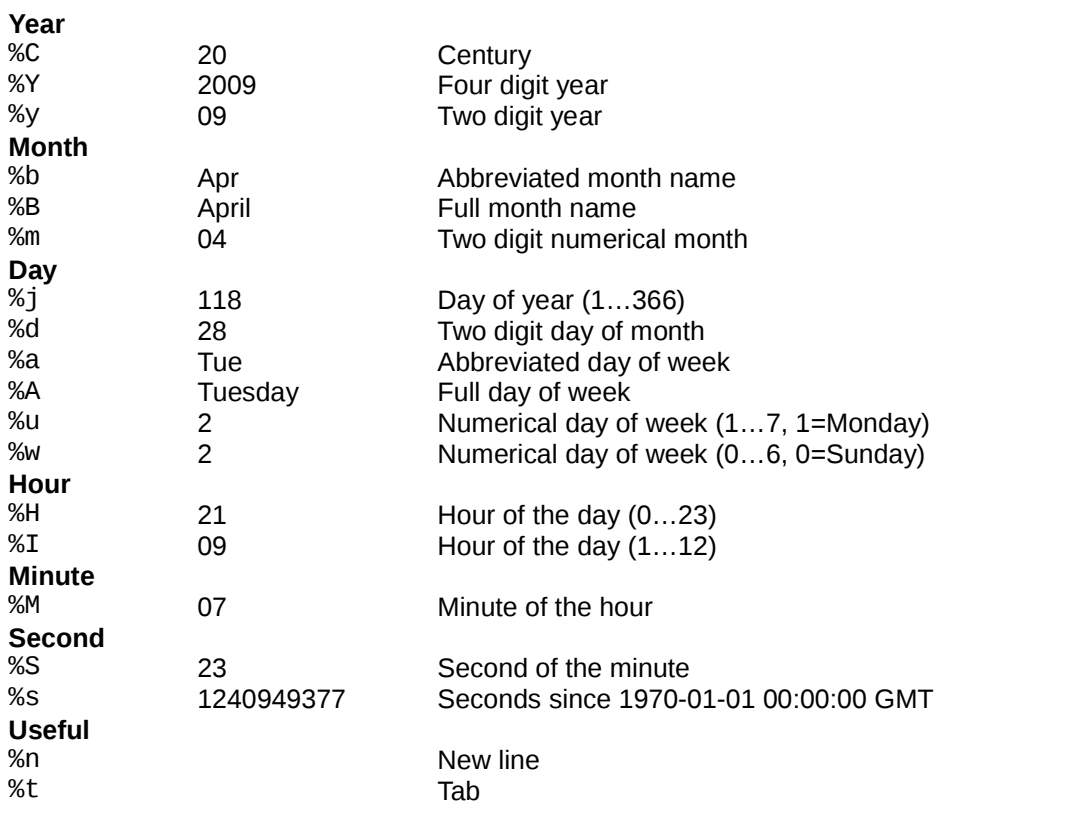

There are two useful modifiers. If "%M" were to give "07" then "%\_M" would give "<sub>u</sub>7" and "%-M" would give "7".

# **Globbing**

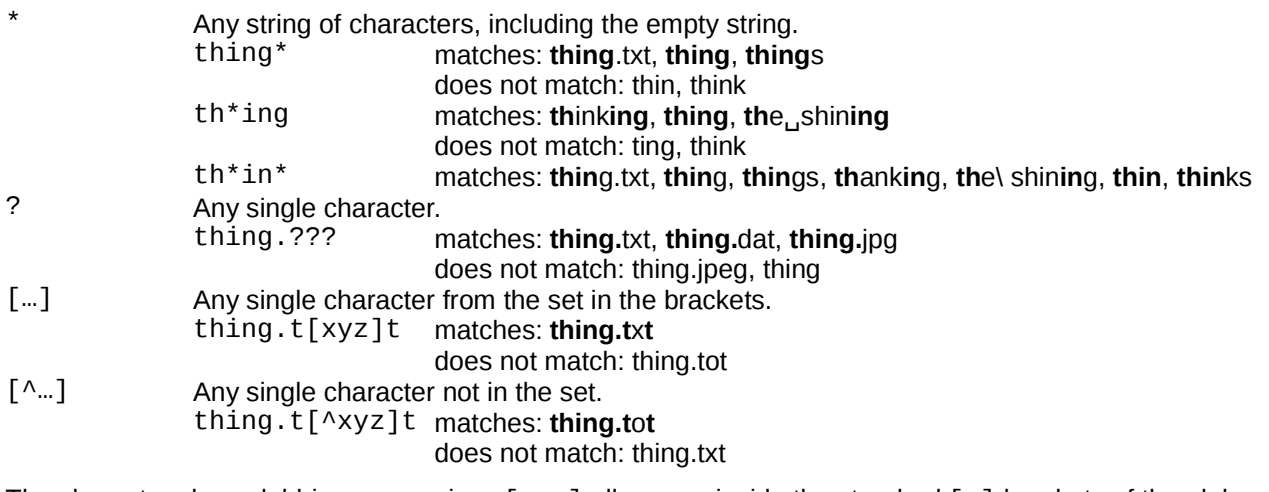

The character class globbing expressions [:…:] all appear inside the standard […] brackets of the glob, so we get doubly nested square brackets. So "[N[:digit:]]" matches "N" or "any one digit".

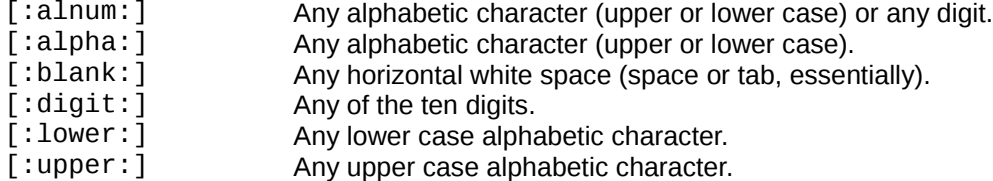

# **PS1 codes**

These codes can be placed inside the PS1 environment variable. There are more, but these are the useful ones.

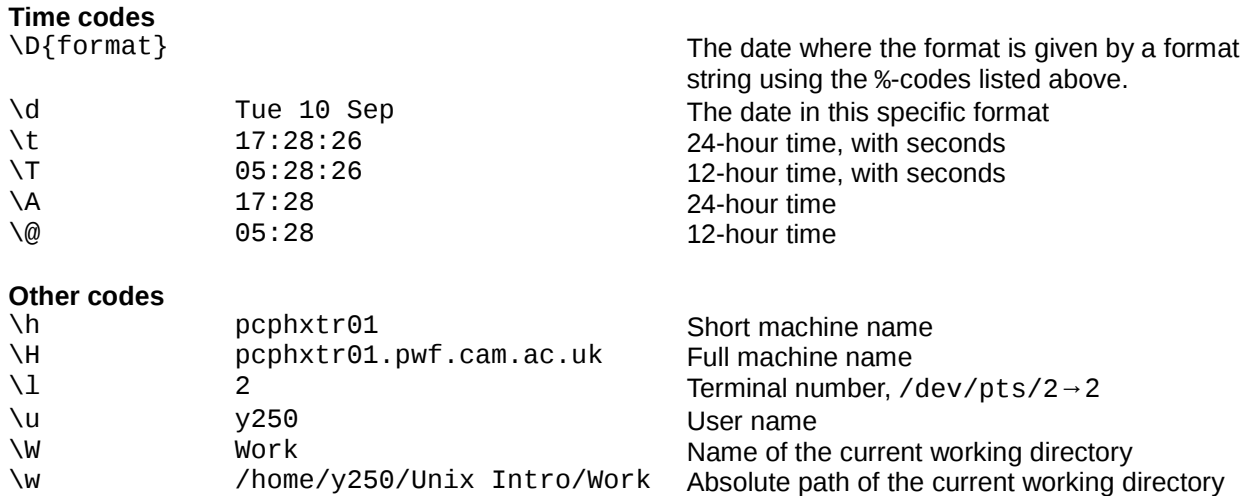

# **Command line cursor control**

There are often two ways to do these operations. One way avoids the use of the cursor keys but requires the memorisation of some other letters.

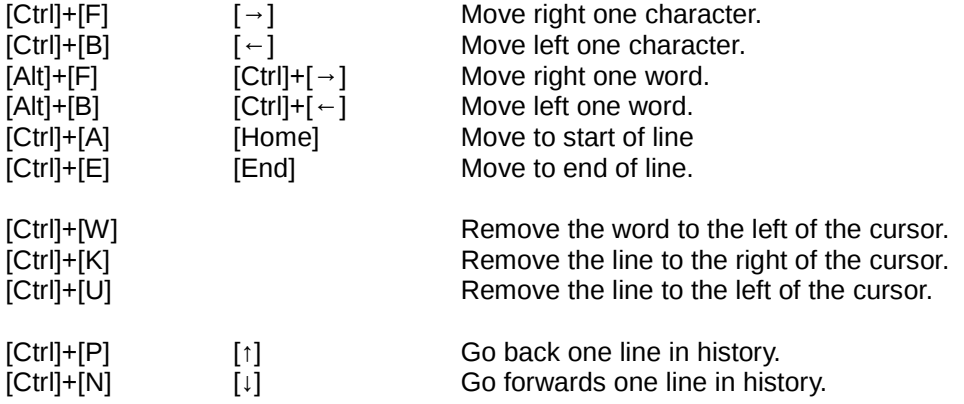

# **sftp commands**

Any Unix command can be run on the local system by preceding it with a "!". Where there is no  $1$ - local version of a command we show the !- version. The !- version always works, except for "lcd".

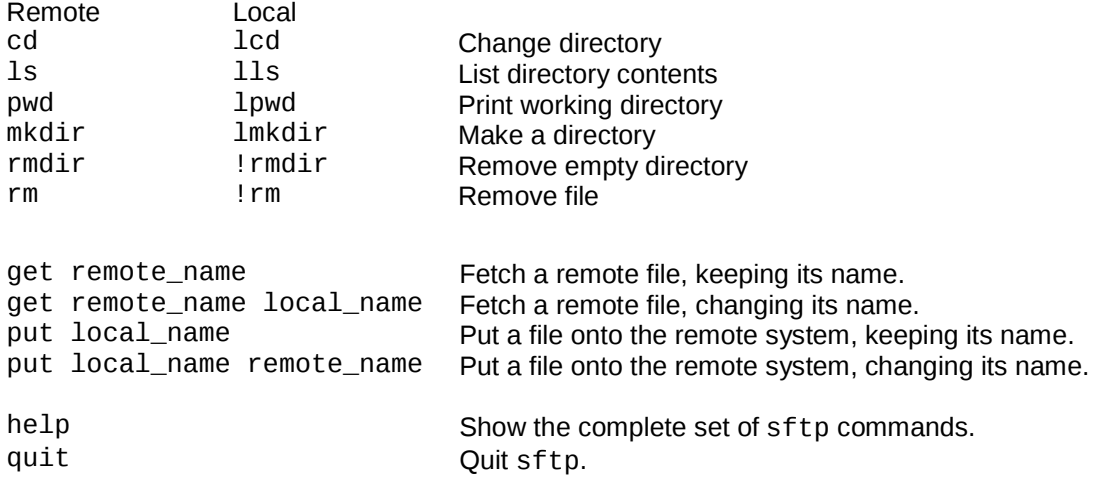

# **Environment variables**

### **HOME**

Specifies your home directory.

You should never change this value.

```
pcphxtr01:~$ echo "${HOME}"
```
/home/y220

### **PATH**

Specifies the list of directories where the operating system goes looking for executable files to run the commands you issue.

You should only ever add to this value. Removing directories from it that are provided by the system may break some system facilities. On DS Linux and OpenSUSE Linux your \${HOME}/bin directory is added to your PATH by the system if and only if it exists when you log in.

pcphxtr01:~\$ **echo "\${PATH}"**

```
/home/y220/bin:/usr/local/bin:/usr/bin:/bin:/usr/bin/X11:/usr/X11R6/bin:/usr/g
ames:/opt/kde3/bin:/usr/lib/mit/bin:/usr/lib/mit/sbin:/opt/novell/iprint/bin:/
opt/real/RealPlayer
```
### **PS1**

Specifies your shell prompt.

Characters preceded by a backslash, "\", are translated into system data. Ordinary characters are used unchanged. A trailing space is often a good idea.

\h The machine name, also known as the **h**ost name.

\t The **t**ime

\W The name of the current **w**orking directory.

\\$ This is just the same as "\$" if you are not the super user. It changes to "#" if you are.

```
pcphxtr01:~$ echo "${PS1}"
```
\h:\W\\$

### **TERM**

Specifies your terminal type.

This should be set by the system and you should not need to change it. Commands that need to know the parameters of your terminal will fail if this is unset or incorrectly set. (e.g. more needs to know how many rows your screen has.)

```
pcphxtr01:~$ echo "${TERM}"
```
xterm